# **IAC-H488 Series**

**Half-size 486 SBC with VGA/LAN/CompactFlash & STPC Consumer-II 133CPU** 

**User's Manual**

# **COPYRIGHT©**

This document is a copyright of the original manufacturer, 2001. The original manufacturer reserves the right to make improvements to the product(s) described in this manual at any time without notice. This manual may not, in whole or in part, be photocopied, reproduced, transcribed, translated, or transmitted in any form without the written consent of the manufacturer, except for copies retained by the purchaser for backup purposes. All rights reserved.

## **TRADEMARKS™**

Pentium<sup>®</sup>, Celeron<sup>™</sup> are registered trademark of Intel Corporation.

The following are trademarks or registered trademarks of their respective companies: IBM, Intel, AMD, Cyrix, Award, AMI, Microsoft, ST, Windows, Windows NT, Novell, SCO, PC/104, PICMG, ALI, UMC, SMC, Winbond. Products mentioned in this manual are mentioned for identification purposes only. All names of products or services appearing in this manual are the trademarks or registered trademarks of their respective organizations and companies.

Copyright 2002

# **TABLE OF CONTENTS**

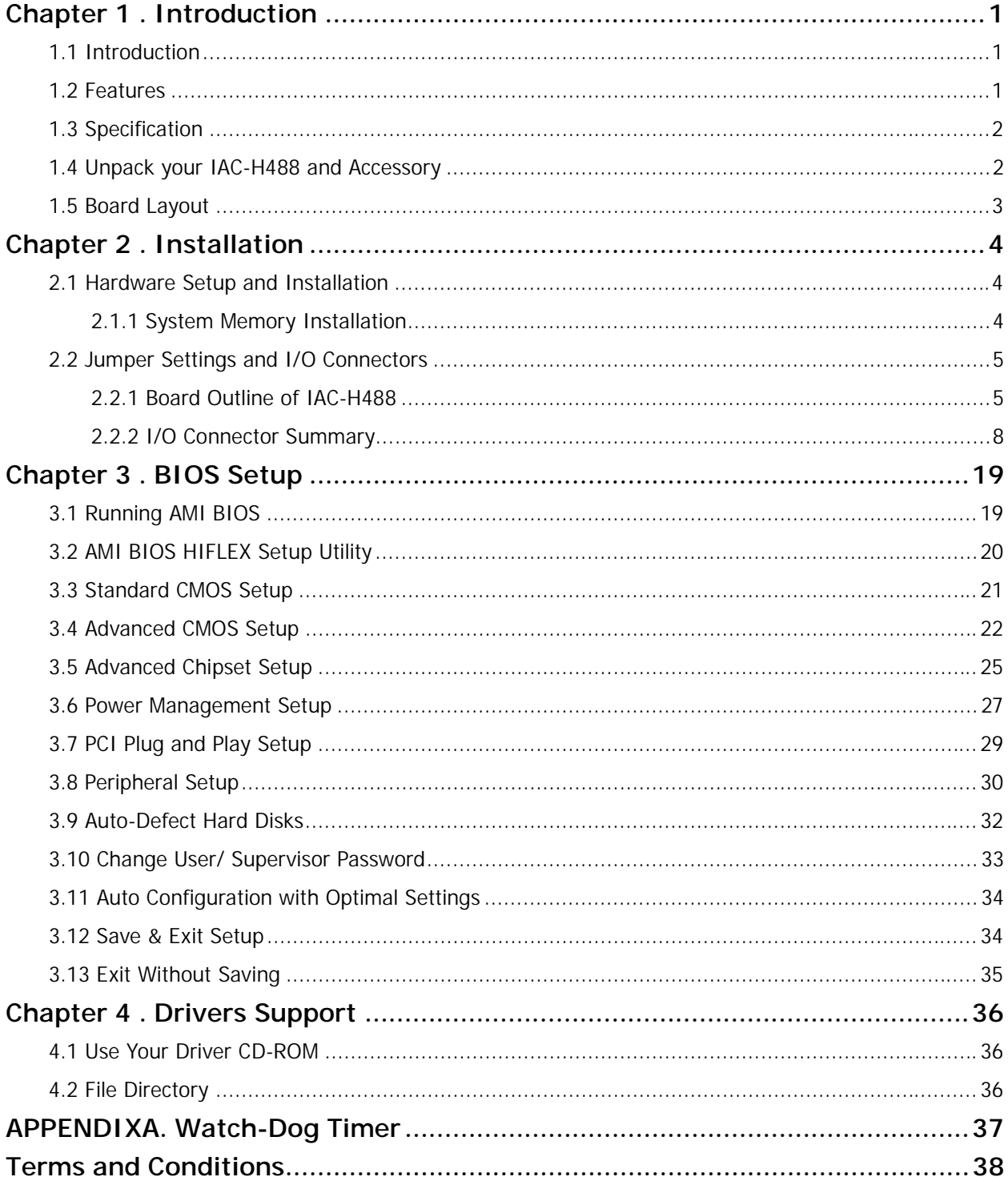

# **Chapter 1 . Introduction**

# **1.1 Introduction**

The IAC-H488 Series is the ultimate cost-effective solution for limited-space applications. It offers all the functions of an AT-compatible industrial computer on a single board. The IAC-H488 comes with an embedded low power, high-performance STPC Consumer-II processor. For maximum performance, the IAC-H488 supports one SDRAM DIMM socket that can accept up to 128MB memory.

Other on-board features include integrated VGA controller, one Realtek 8139C+ 10/100Mbps PCI Ethernet interface, one CompactFlash™ socket in the rear supports ATA mode Type-I/II, Enhanced IDE interface, two serial ports (RS-232 and RS-232/422/485) with DB-9 connector as COM1, and a mini-DIN PS/2 keyboard/mouse interface. The board is also built-in PC/104 connector for future upgrades, one multi-mode parallel port, and one IrDA header.

## **1.2 Features**

- On-board Low power STPC Consumer-II 133 MHz processor(fan-less)
- Integrated VGA controller, share system memory up to 4MB supports CRT interface
- On-board Realtek 8139C+ support 10/100M BASE-TX Ethernet
- One CompactFlash socket, support ATA mode Type-I/II
- Two 16550 compatible FIFO RS-232 serial ports, one RS-232 and one RS-232/422/485
- $\bullet$  Built-in one PC/104 expansion slot
- One multi-mode parallel port, one IrDA header
- Watchdog Timer

# **1.3 Specification**

# **IAC-H488 Series**

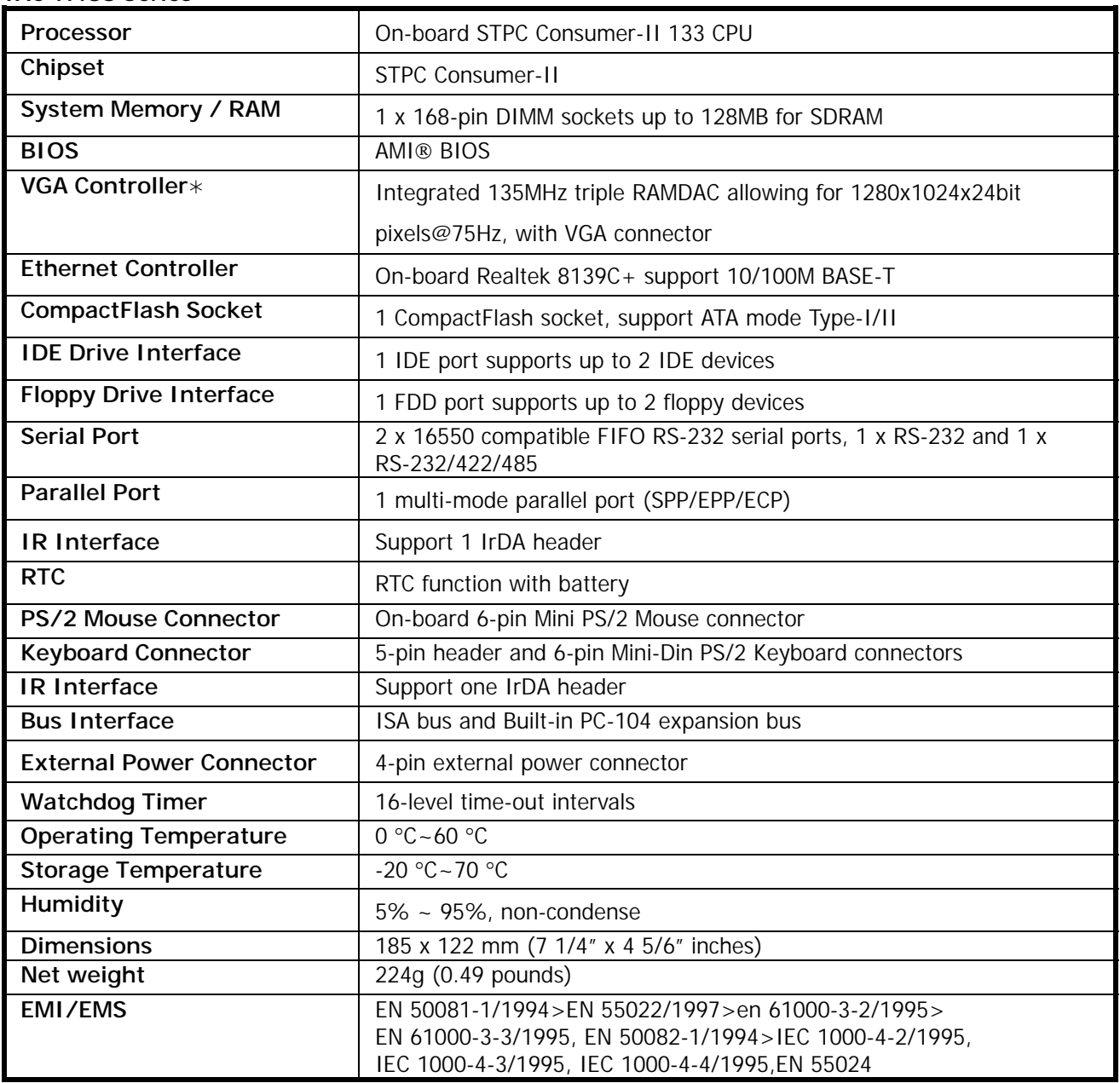

 $*$ Under Dos command mode, only support resolution 640×480 60Hz, 800×600 60Hz, and 1280×1024 60Hz.

# **1.4 Unpack your IAC-H488 and Accessory**

Before you begin to install your card, please make sure that you received the following materials as listed below:

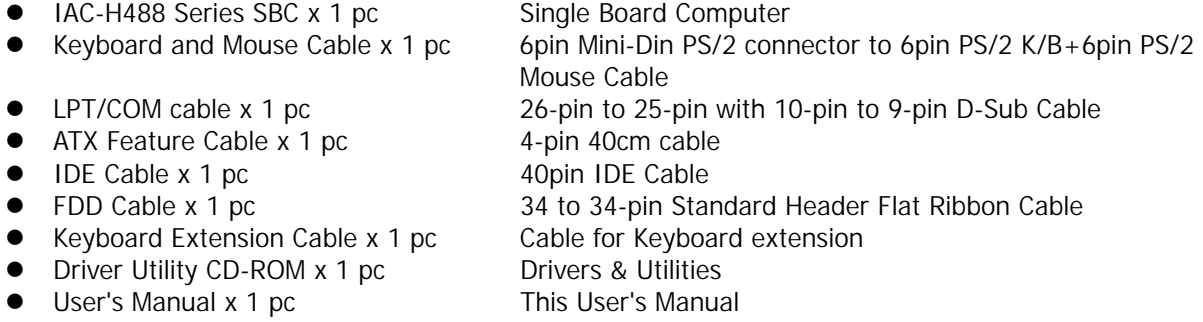

## **1.5 Board Layout**

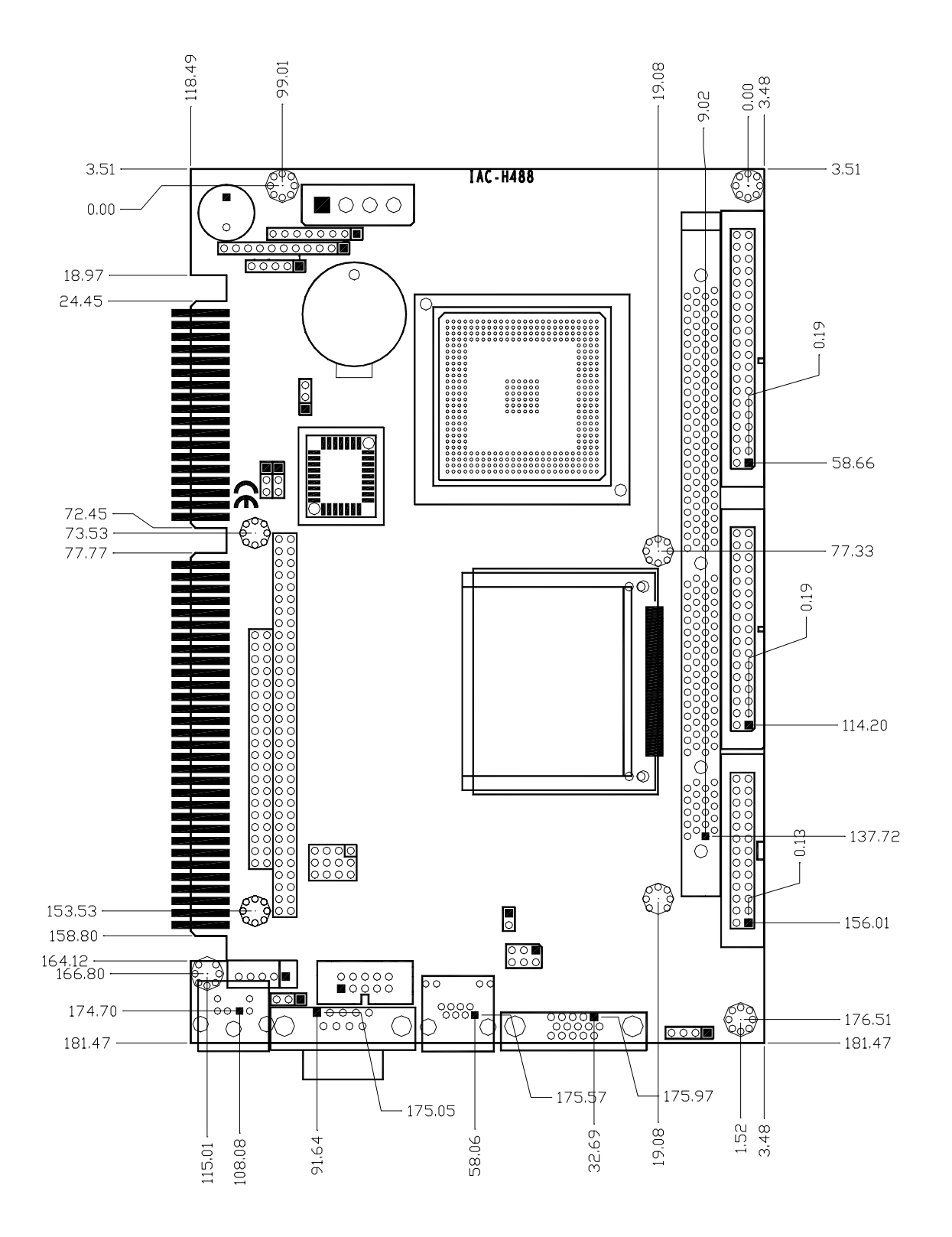

# **Chapter 2 . Installation**

# **2.1 Hardware Setup and Installation**

# **2.1.1 System Memory Installation**

**Step 1** Open latches of DIMM socket.

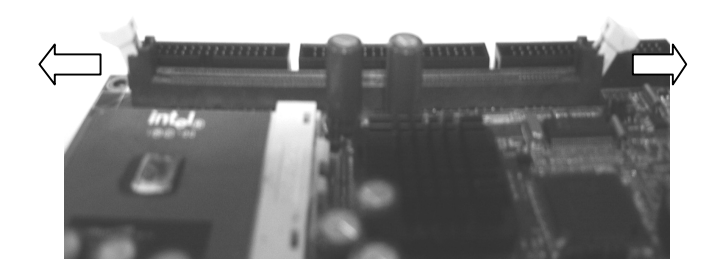

**Step 2** Insert the RAM module into the DIMM socket.

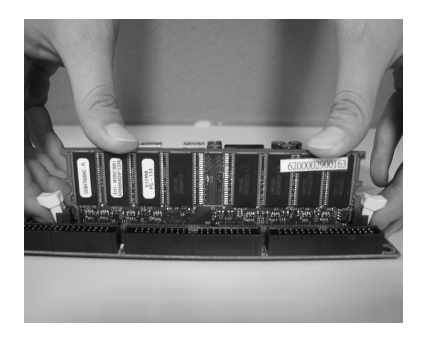

**Step 3** Press the latches into the notches of the RAM module.

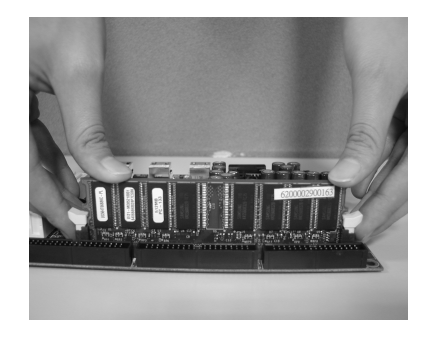

## **2.2 Jumper Settings and I/O Connectors 2.2.1 Board Outline of IAC-H488**

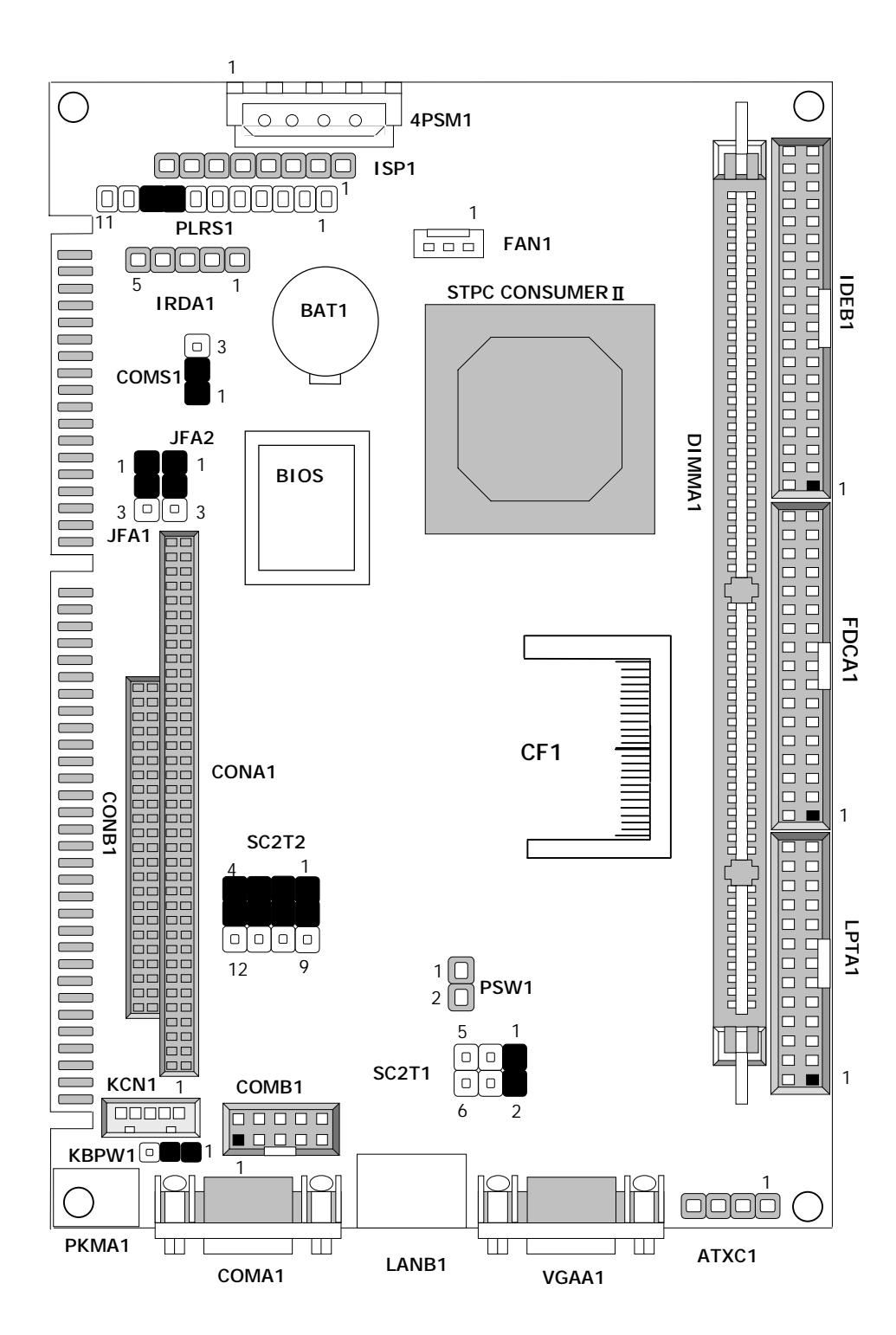

## z**Watchdog Programming**

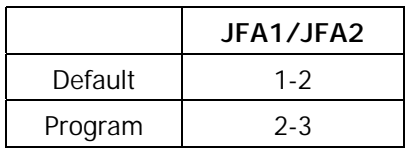

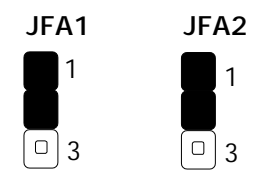

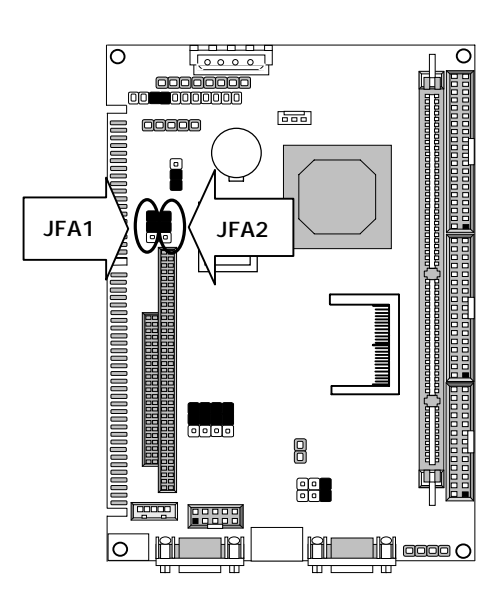

# **SC2T1/SC2T2: Select COM2 Type**

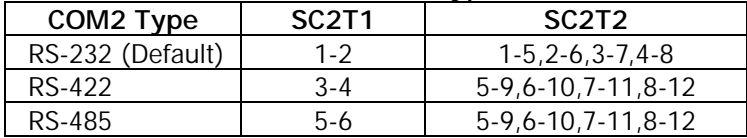

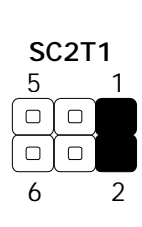

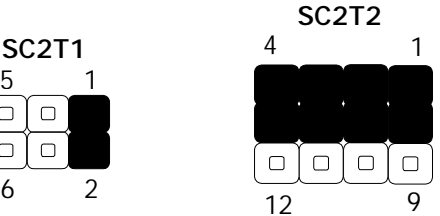

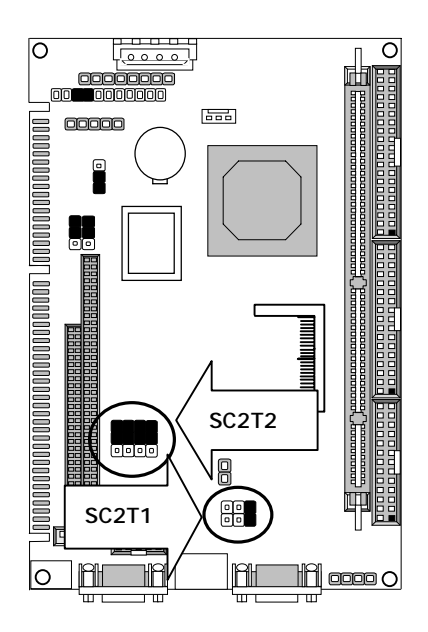

### z**KBPW1:1x3 Pin 2.54mm**

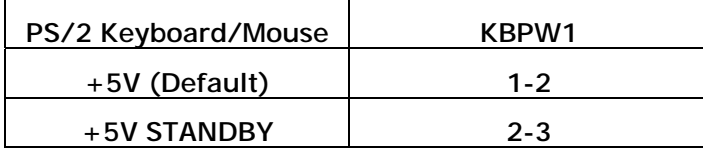

**KBPW1**

1

**Default:(1-2) □■■** 3

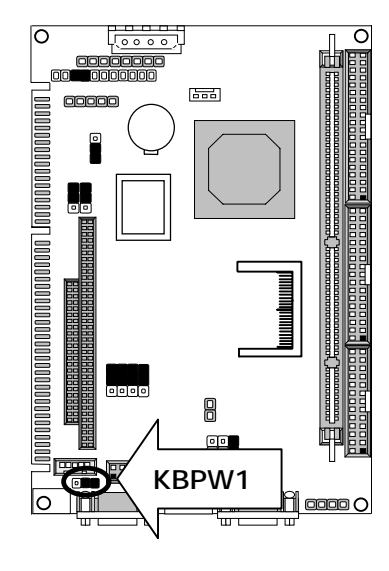

## ● CMOS1:Clear CMOS Data

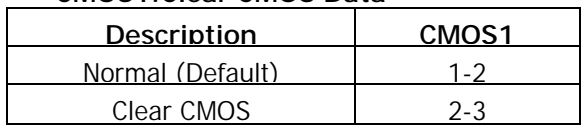

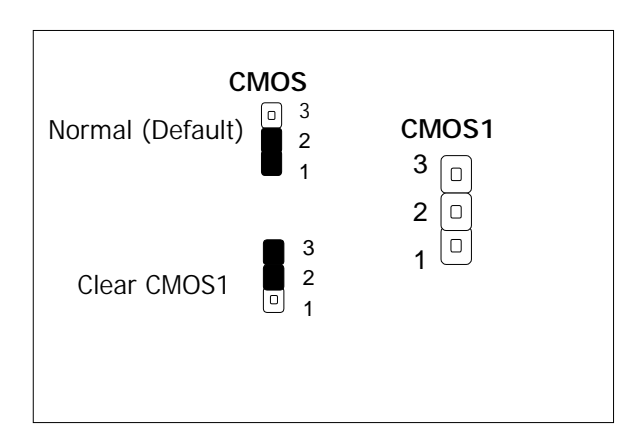

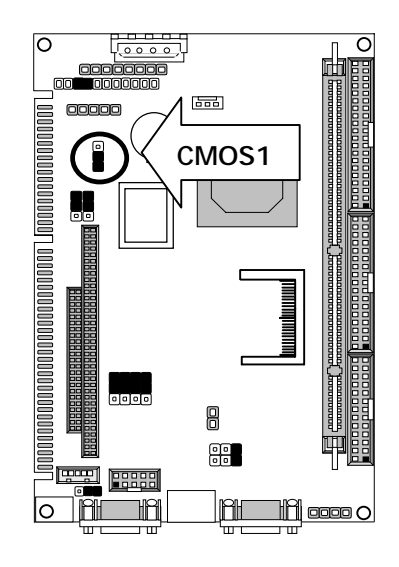

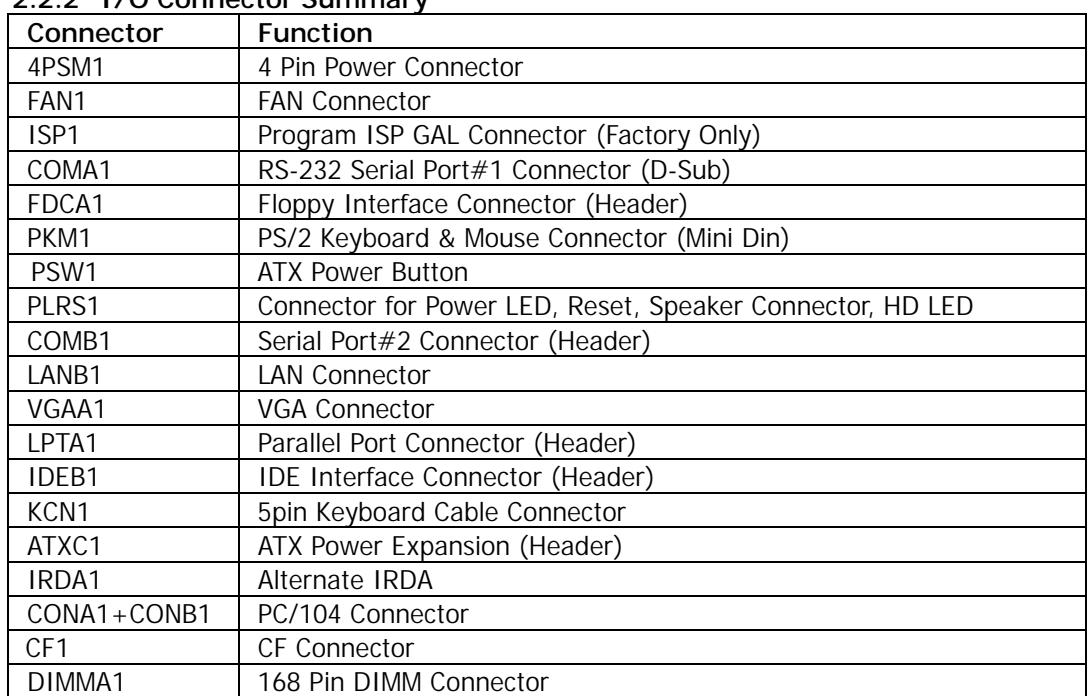

## **2.2.2 I/O Connector Summary**

## z**4PSM1 : 4 Pin Power Connector ( Big-4P Male )**

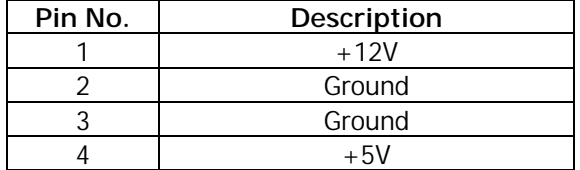

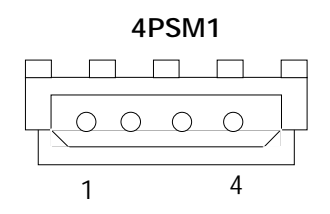

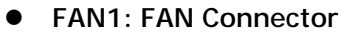

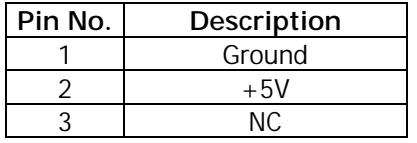

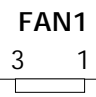

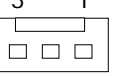

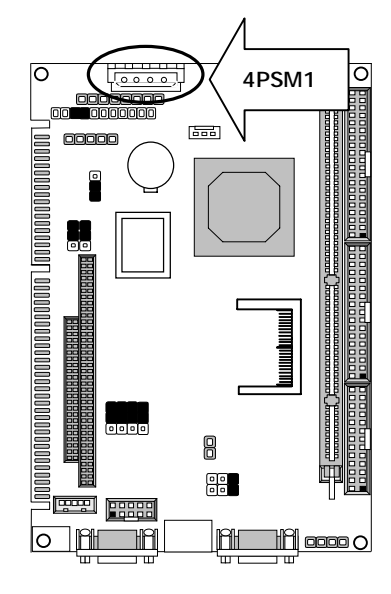

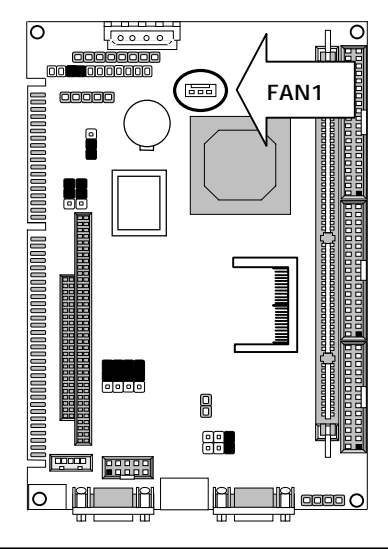

**• ISP1: Program ISP GAL Connector (Factory Only)** 

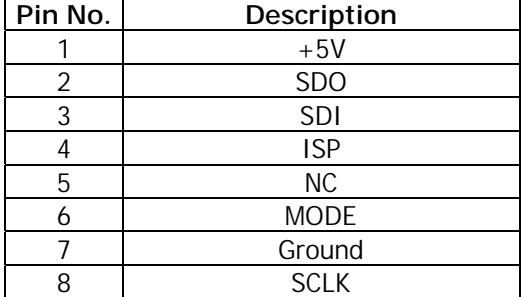

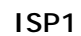

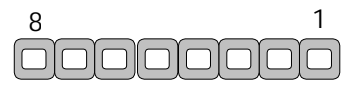

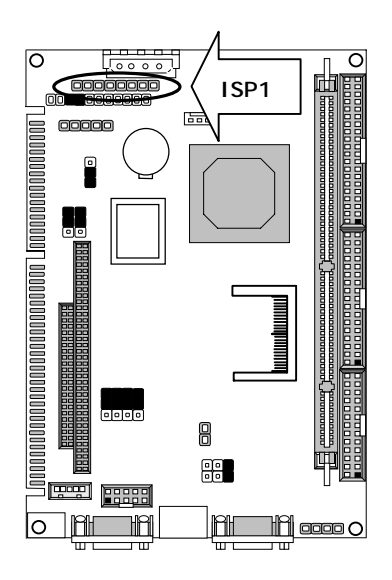

## ● COMA1: RS-232 Serial Port#1 Connector (D-Sub)

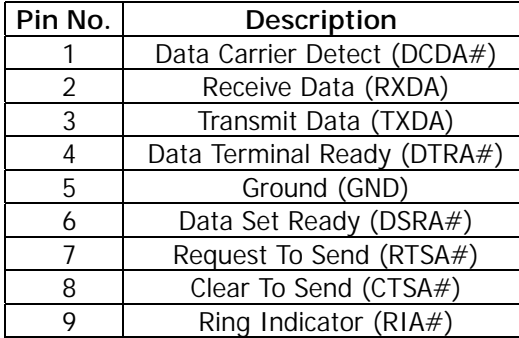

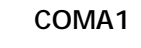

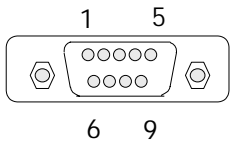

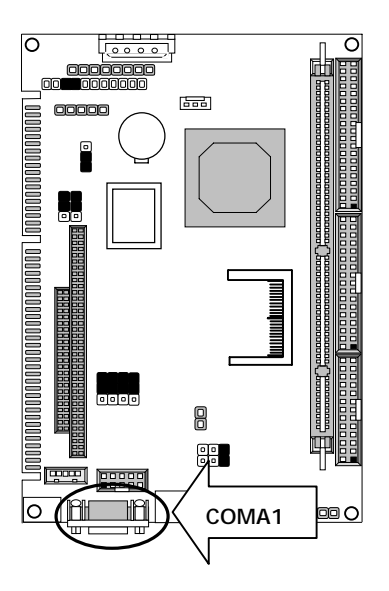

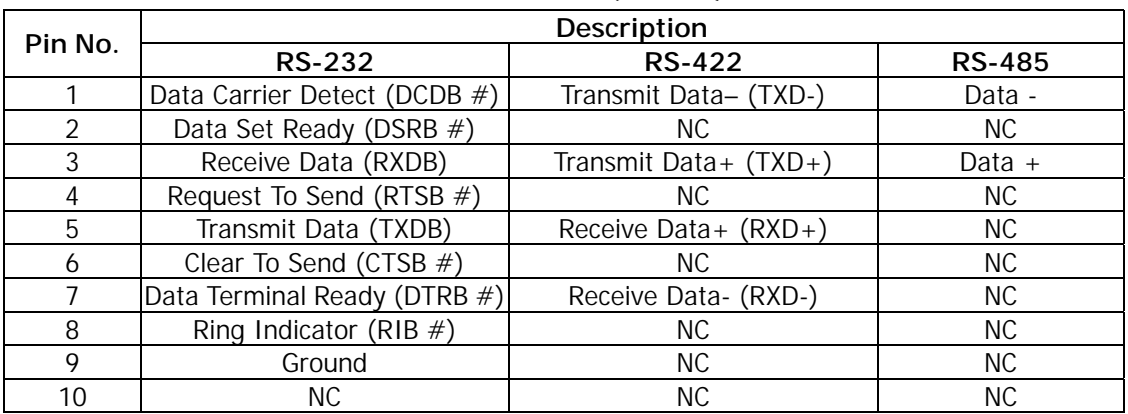

## ● COMB1: RS-232 Serial Port#2 Connector (Header)

**COMB1** 

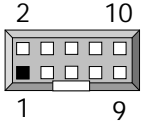

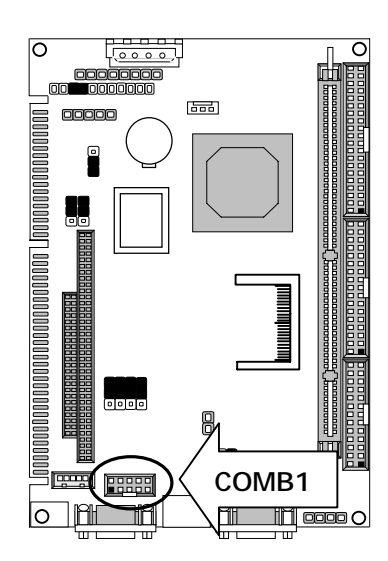

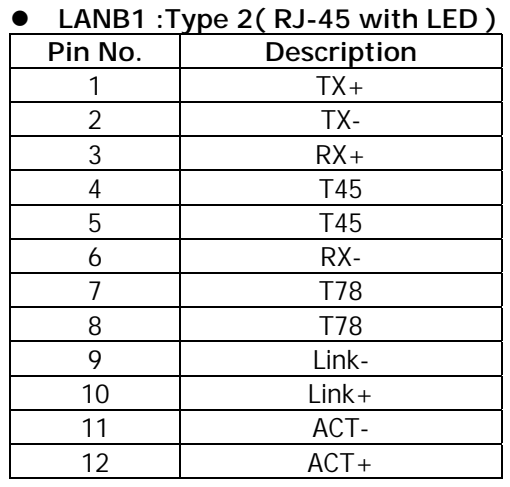

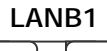

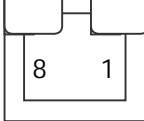

¼ Pin9 to pin12 are on the solder side.

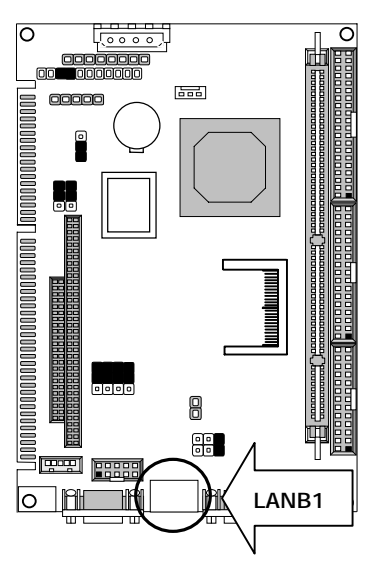

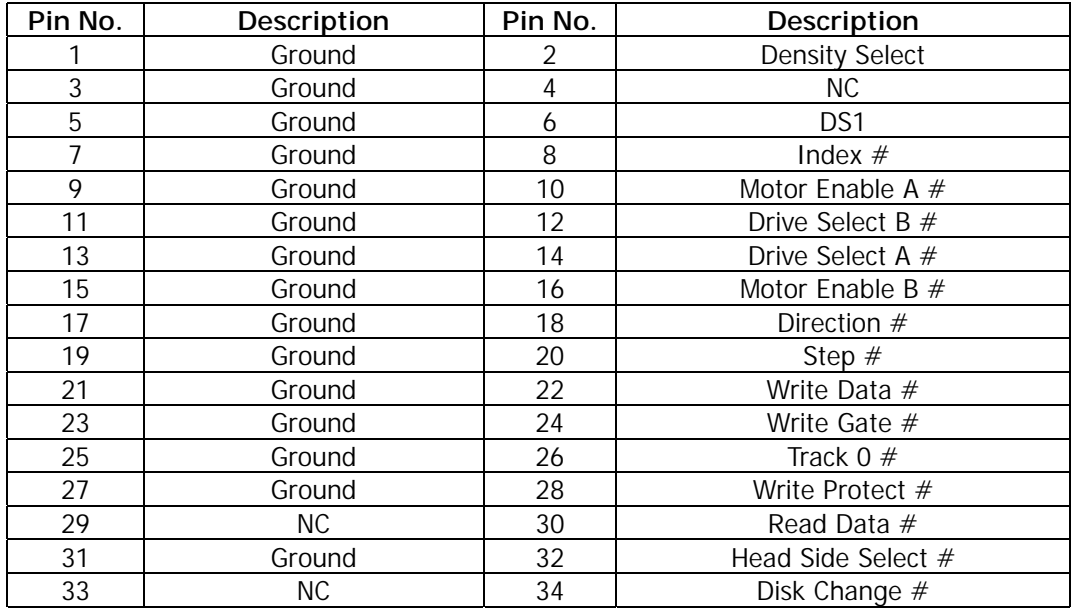

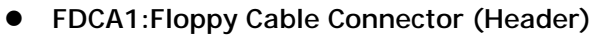

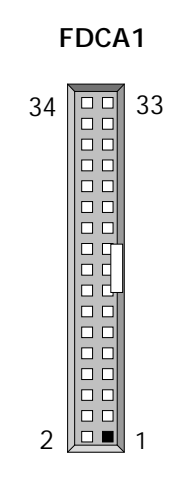

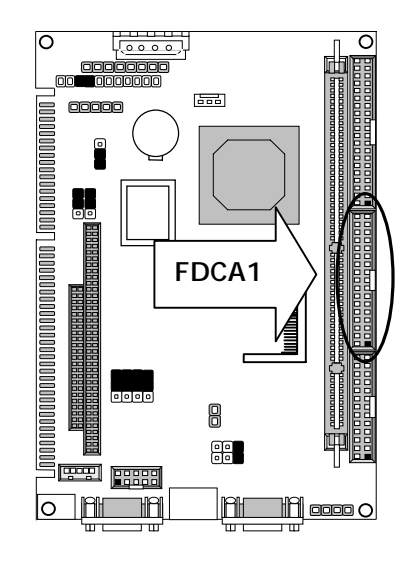

z**PKMA1: PS/2 Keyboard & Mouse Connector(6P Mini Din**、**Dual Mini Din)** 

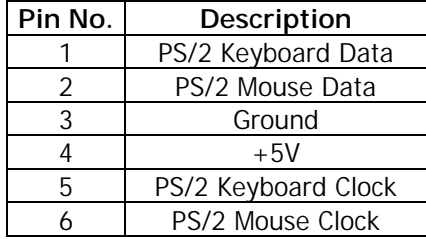

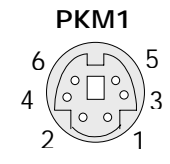

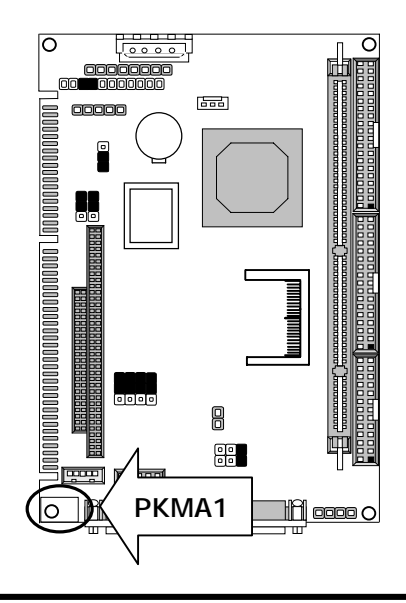

**• PSW1: ATX Power ON Switch (Header)** 

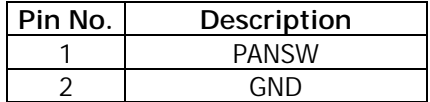

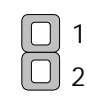

**PSW1** 

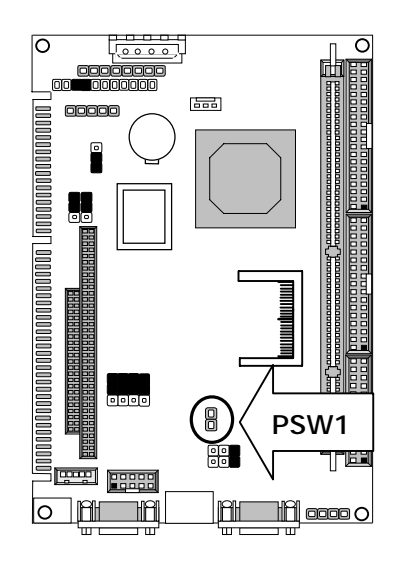

z**PLRS1: Power LED, Reset, Speaker Connector** 

| Pin No. | Description        |
|---------|--------------------|
|         | Power LED +        |
| 2       | Power LED+         |
| 3       | <b>GND</b>         |
| 4       | HDD LED $+$        |
| 5       | HDD LED -          |
| 6       | RESET SW +         |
|         | RESET SW - (GND)   |
| 8       | External Speaker - |
| 9       | Internal Buzzer -  |
| 10      | NC.                |
|         | External Speaker + |

Default :8-9 (ON)Internal Buzzer

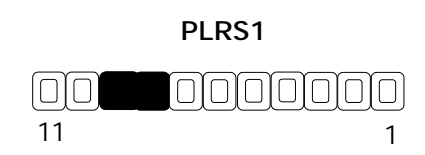

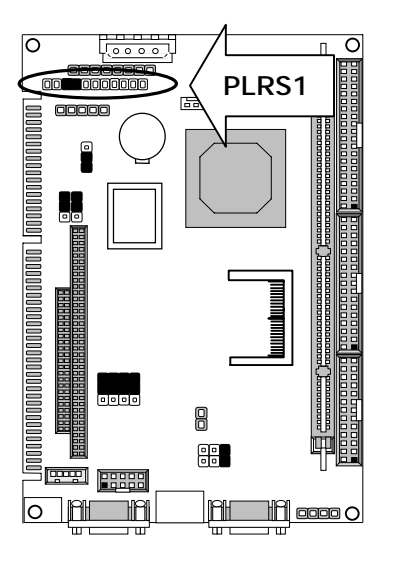

z**VGAA1: VGA Connector** 

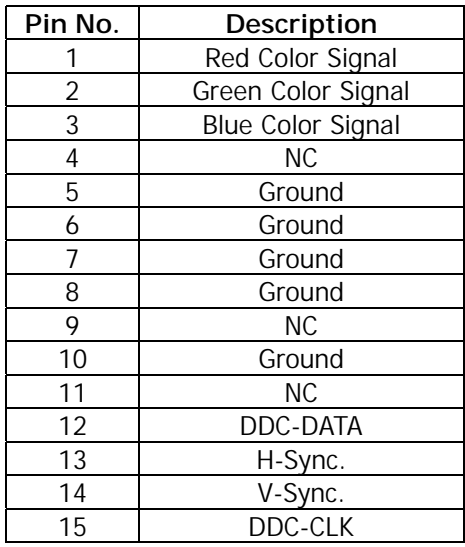

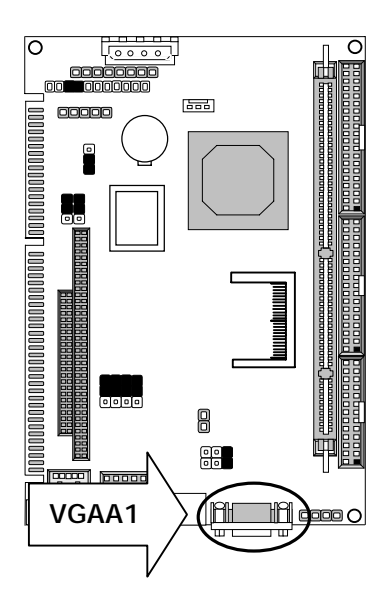

## **VGAA1**

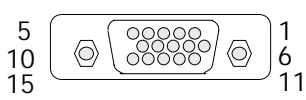

### z**LPTA1: Parallel Port Connector (Header)**

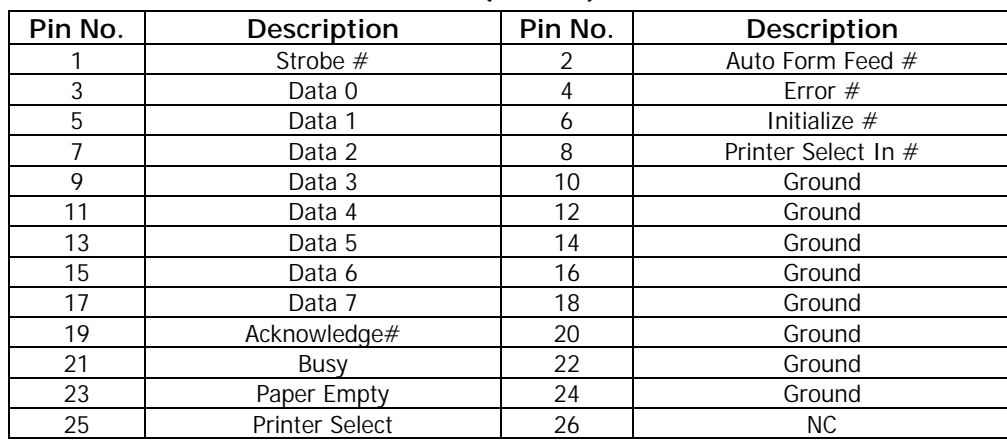

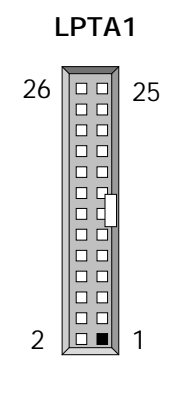

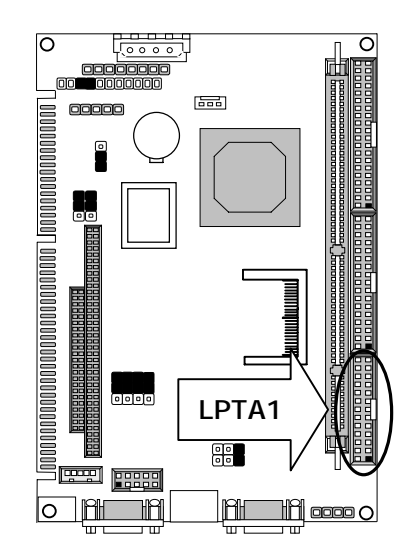

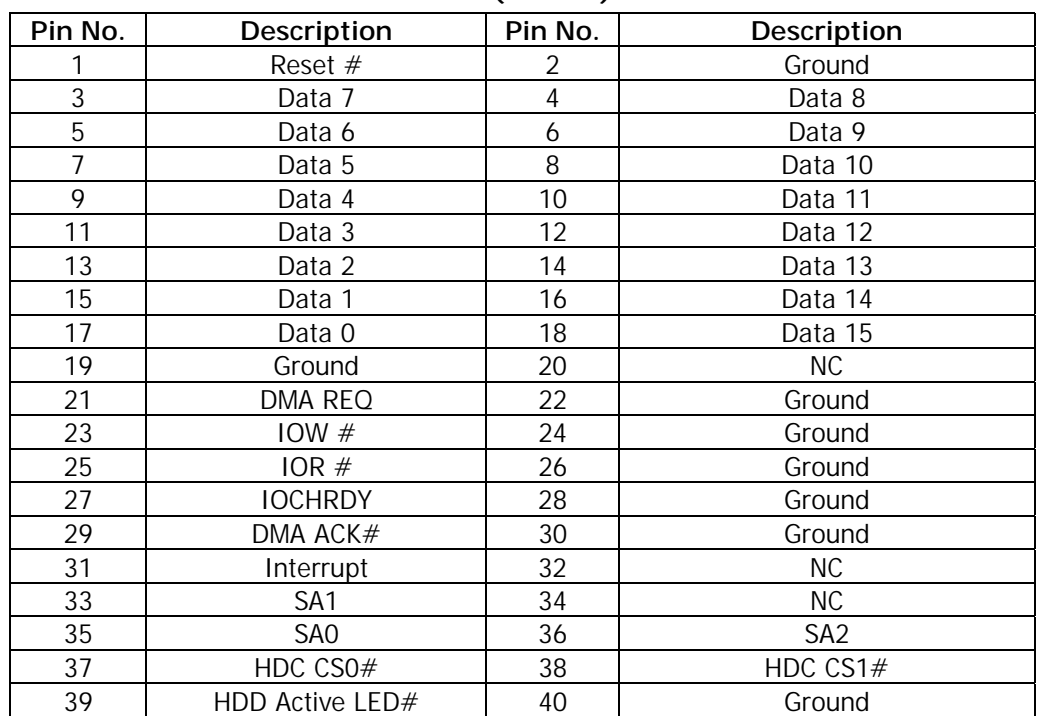

### z**IDEB1: IDE Interface Connector (Header)**

**IDEB1** 

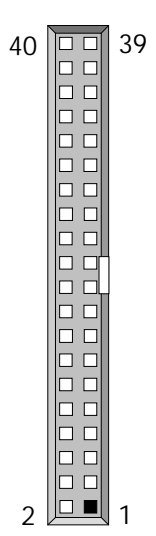

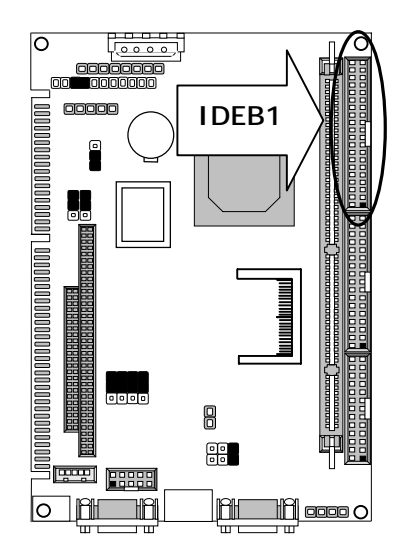

z**KCN1: 5pin Keyboard Cable Connector** 

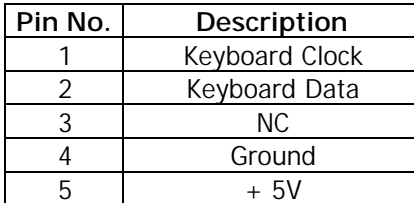

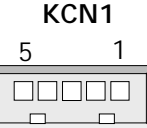

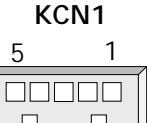

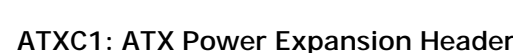

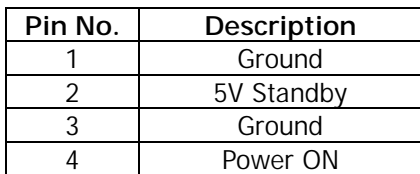

# **ATXC1**   $4 \quad 1$

**Note:** To have full features from ATX power, the ATXC1 should be wired to the connectors with the same function on the Backplane. Please refer to the connector definition and description for more information.

## **• IRDA1: Consumer Remote Control IR (CIR)**

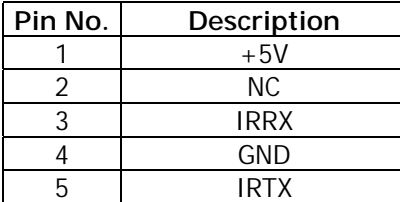

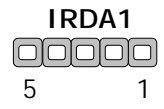

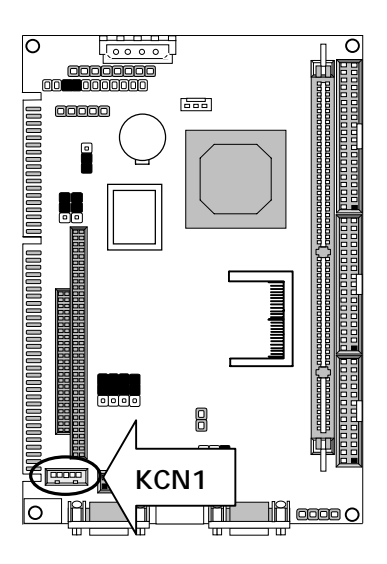

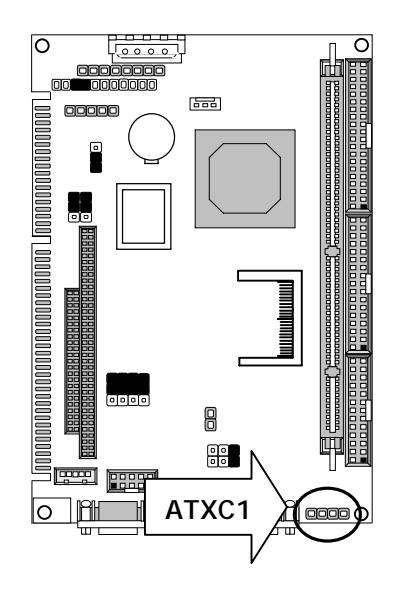

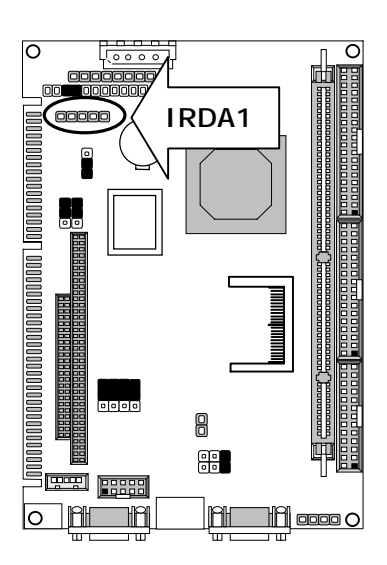

- z**CONA1:PC/104 Connector**(**8 bit**)
- z**CONB1:PC/104 Connector**(**16 bit**)

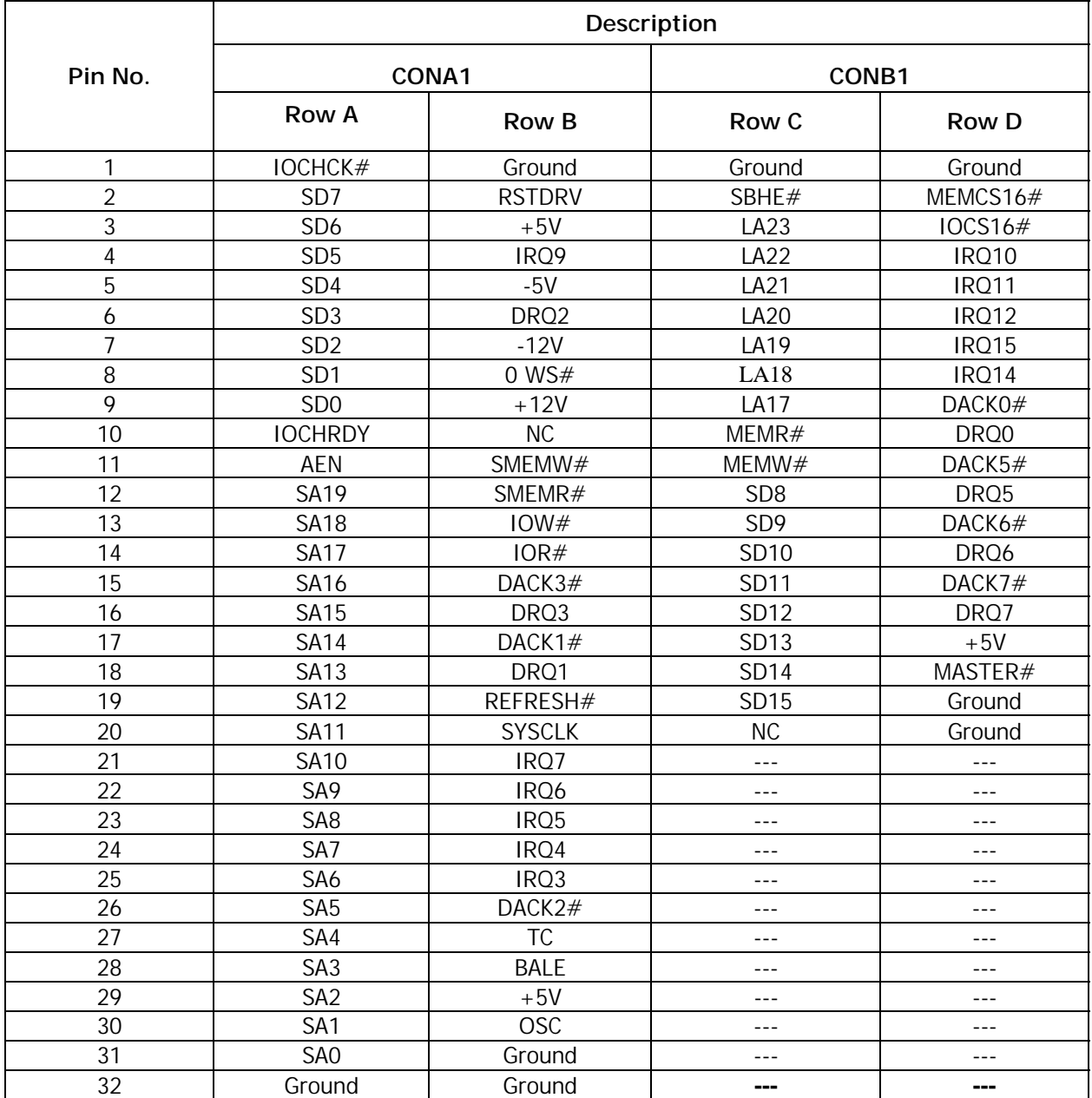

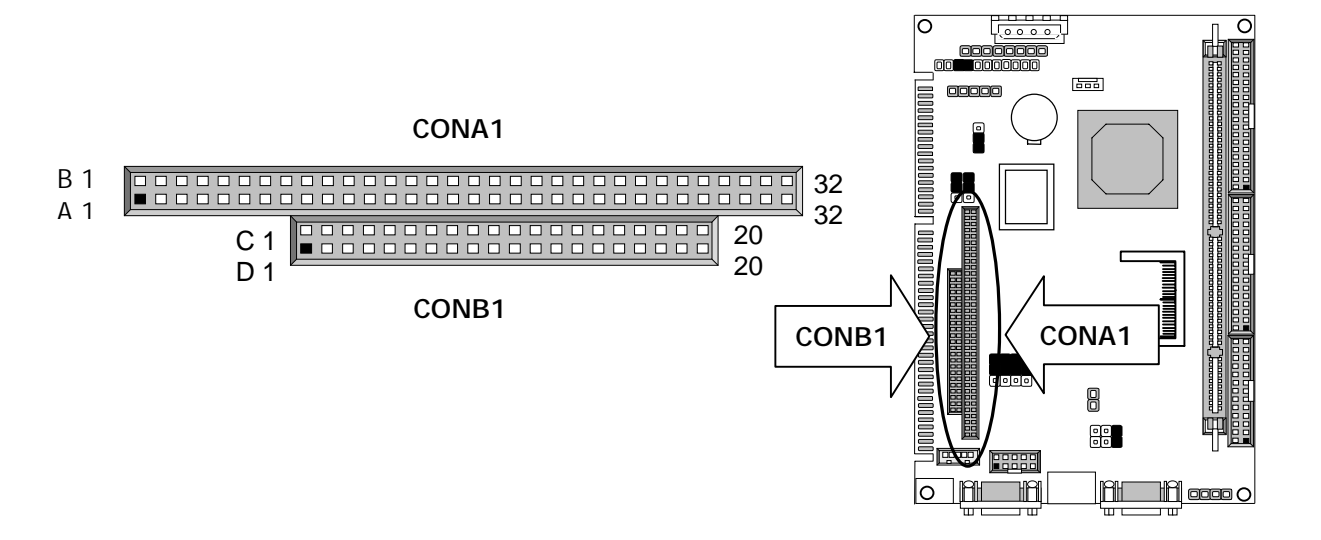

## ● CF1:CF Connector

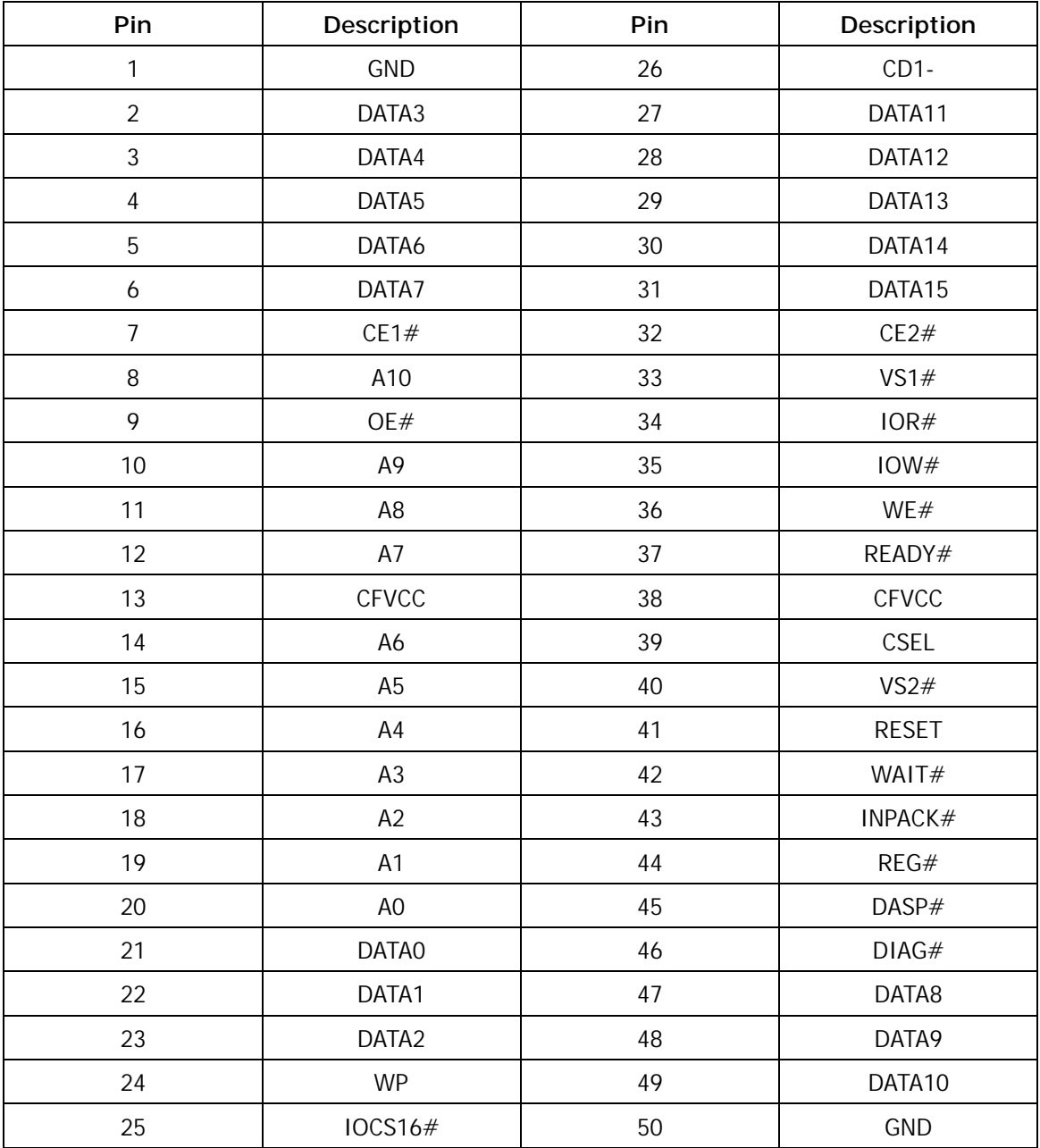

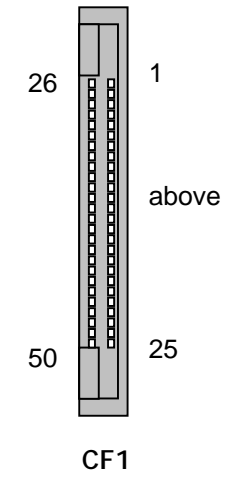

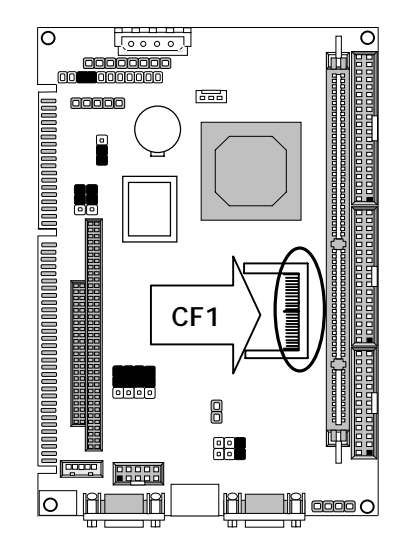

## z**DIMMA1:168 Pin DIMM Connector**

**DIMMA1** 

Ť

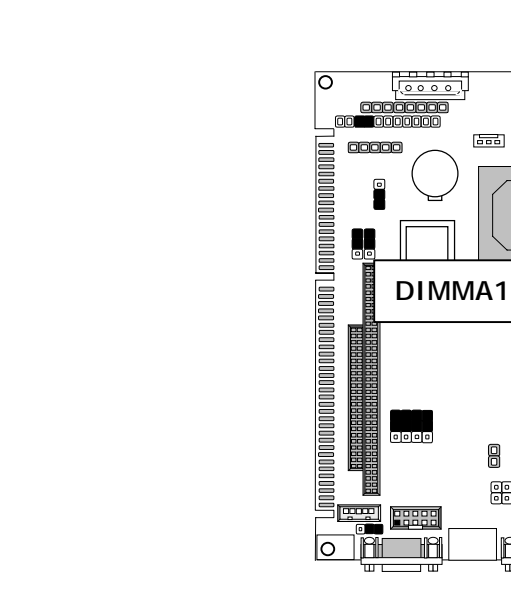

 $\overline{\text{bnd}}$ 

8  $\overline{\mathbb{R}}$ 

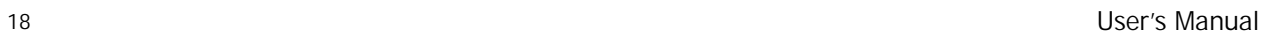

# **Chapter 3 . BIOS Setup**

The AMI's ROM BIOS provides a built-in Setup program that allows user to modify the basic system configuration and settings. The modified data will be stored in a battery-backed CMOS RAM so that these data will be retained even when the power is turned off. In general, the information saved in the CMOS RAM stay unchanged unless there is configuration change in the system, such as hard drive replacement or new equipment is installed. AMI is a registered trademark of the American Megatrends, Inc.

## **3.1 Running AMI BIOS**

The Setup Utility is stored in the BIOS ROM. When the power of the computer system is turned on, a screen message appears to give you an opportunity to call up the Setup Utility; while the BIOS will enter the Power On Self Test (POST) routines. The POST routines perform various diagnostic checks while initializing the board hardware. If the routines encounter an error during the tests, the error will be reported in either of the two different ways – (1) hear a series of short beeps, or (2) see an error message on the screen display. There are two kinds of error: fatal or non-fatal. The system can usually continue to boot up sequence with the non-fatal errors. Non-fatal error messages usually appear on the screen along with the following instructions:

" Press <F1> to RESUME "

Write down the message and press the F1 key to continue the bootup sequence. After the POST routines are completed, the following message appears:

" Press DEL to enter SETUP "

#### **Entering Setup**

Turn on the power of the computer system and press <Del> immediately. If you don't have the chance to respond, reset the system by simultaneously typing the <Ctrl>, <Alt> and <Delete> keys, or by pushing the ' Reset ' button on the system cabinet. You can also restart by turning the system OFF then ON.

Note: BIOS versions are regularly updated form time to time without notices. Therefore, the options available in your setup screen may differ from the options shown in this manual.

# **3.2 AMI BIOS HIFLEX Setup Utility**

To access the AMI BIOS HIFLEX SETUP UTILITY program, press the <DEL> key. The screen display will appears as:

### **Main Program Screen**

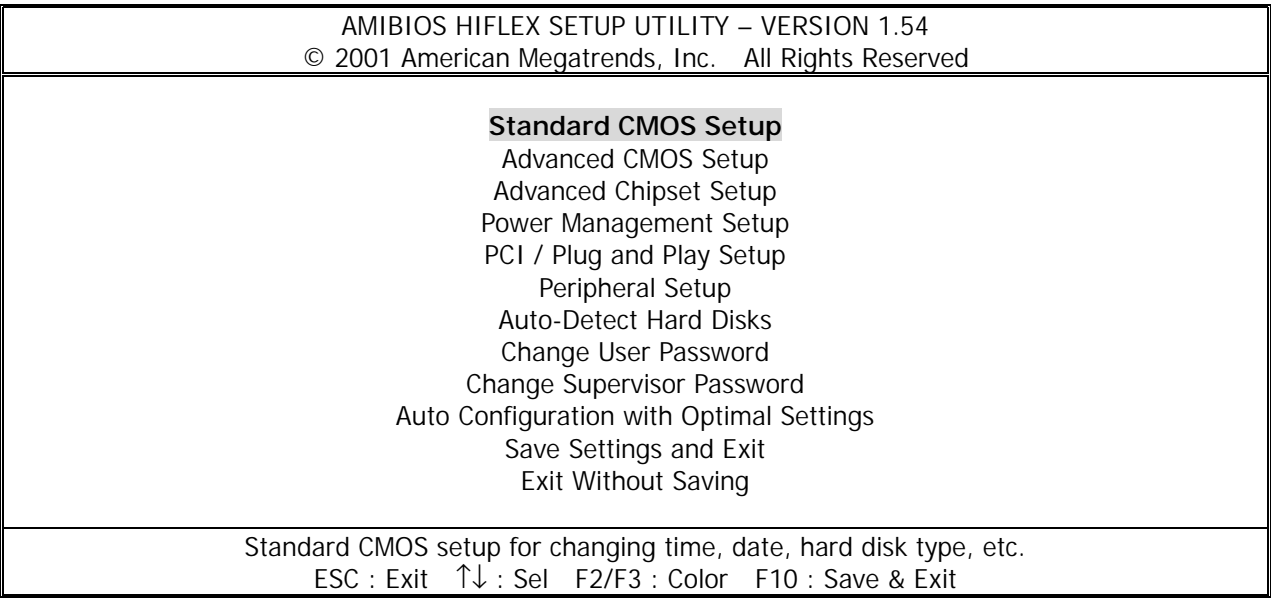

This screen provides access to the utility's various functions.

Listed below are the explanation of the keys displayed at the bottom of the screen:

**<ESC> :** Exit the utility.

 $\uparrow \downarrow$  : Use arrow keys  $\uparrow \downarrow$  to move cursor to your desired selection.

**<F2> / <F3> :** Changes background and foreground colors.

**<F10> :** Saves all changes made to Setup and exits program.

**Standard CMOS Setup :** Use this menu for basic system configurations, such as time, date etc.

**Advanced CMOS Setup:** Use this menu to specify your settings for Advance CMOS.

**Advanced Chipset Setup:** Use this menu to change the values in the chipset registers and optimize your system's performance.

**Power Management Setup:** Use this menu to specify your settings for power management.

**PCI / Plug and Play Setup:** Use this menu to specify your settings for PCI/Plug and Play.

**Peripheral Setup:** Use this menu to specify your settings for integrated peripherals.

**Auto-Detect Hard Disks:** Use this menu to automatically detect the characteristics of most hard drives.

**Change User Password:** Use this menu to set User Password.

**Change Supervisor Password:** Use this menu to set Supervisor Password.

**Auto Configuration with Optimal Settings:** This option allows you to load the default values to your system configuration. These default settings are optimal and enable all high performance features.

**Save Settings and Exit:** Save changes to CMOS and exit setup.

**Exit Without Saving:** Abandon all changes and exit setup.

## **3.3 Standard CMOS Setup**

When you select the "STANDARD CMOS SETUP" on the main program, the screen display will appears as:

#### **Standard CMOS Setup Screen**

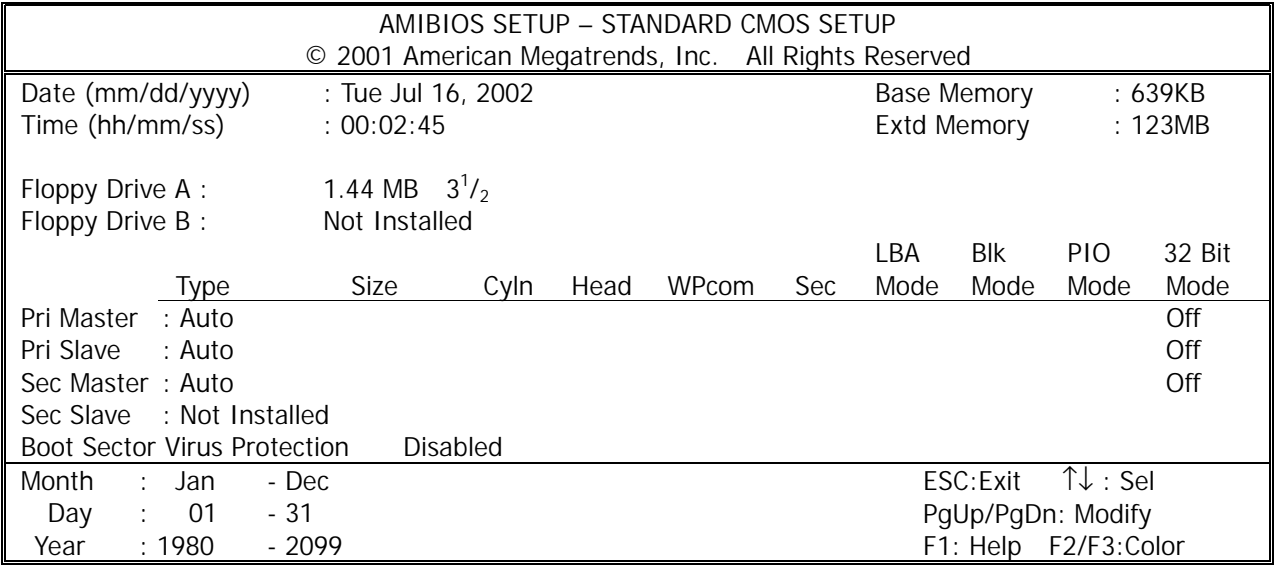

Standard CMOS Setup options are displayed by choosing the Standard field from the AMIBIOS HIFLEX SETUP menu. All Standard Setup options are described below.

**Date:** This allows you to set the system to the date that you want (usually the current date). The format is <week><month><date><year>.

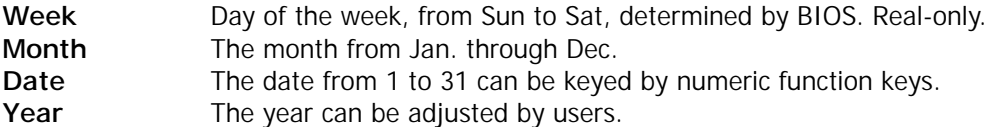

**Time:** This allows you to set the system time that you want (usually the current time). The time format is <hour><minute><second>.

**Pri Master/ Pri Slave:** Press PgUp/<+> or PgDn/<-> to select the hard disk drive type. The specification of hard disk drive will show up on the right hand according to your selection.

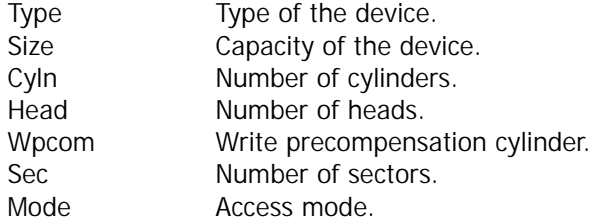

**Floppy Drive A, B** : Choose the Floppy Drive A or B field to specify the floppy drive type. The settings are 360 KB  $5^1/4$ ", 1.2 MB  $5^1/4$ ", 720 KB  $3^1/2$ ", 1.44 MB  $3^1/2$ ", or 2.88 MB  $3^1/2$ ".

**Boot Sector Virus Protection:** The item is to set the Virus Warning feature for IDE Hard Disk boot sector protection. When Enabled, BIOS will issue a virus warning message and beep if a write to the boot sector or the partition table of the HDD is attempted. Setting options: Disabled and Enabled. **Note:** This feature only protects the boot sector, not the whole hard disk.

## **3.4 Advanced CMOS Setup**

When you select the "ADVANCED CMOS SETUP" on the main program, the screen display will appears as:

#### **Advanced CMOS Setup Screen**

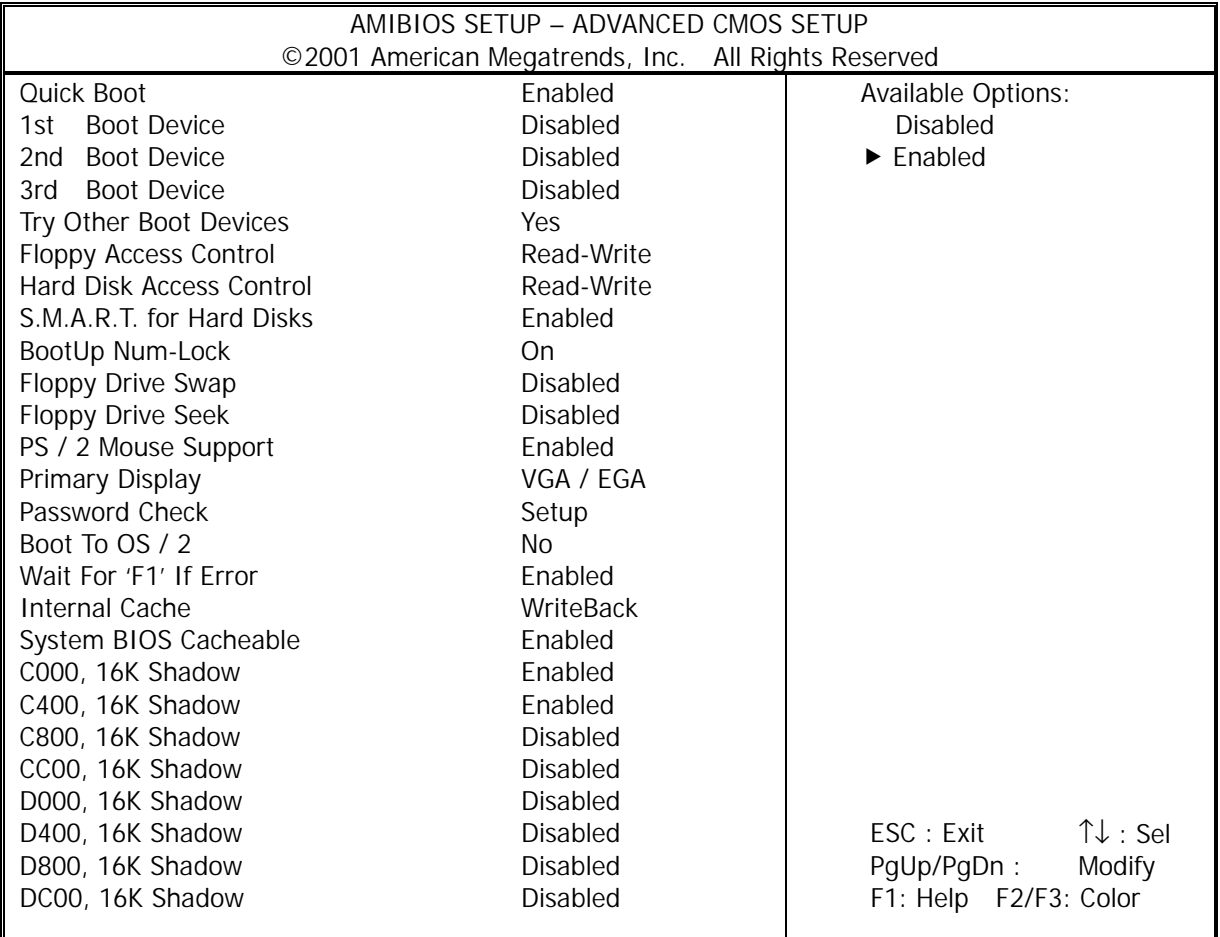

Note : The above page of the Advanced CMOS Setup only shows part of the related options. To proceed to the next options, please move your cursor downwards.

Advanced Setup options are displayed by choosing the Advanced icon from the AMI BIOS Setup main menu. All Advanced Setup options are described in this section.

**Quick Boot:** Setting the item to Enabled allows the system to boot within 5 seconds by skipping some check items. Settings: Enabled and Disabled.

**1st/2nd/3rd Boot Device:** The items allow you to set the sequence of boot devices where AMIBIOS attempts to load the operation system. Possible settings are:

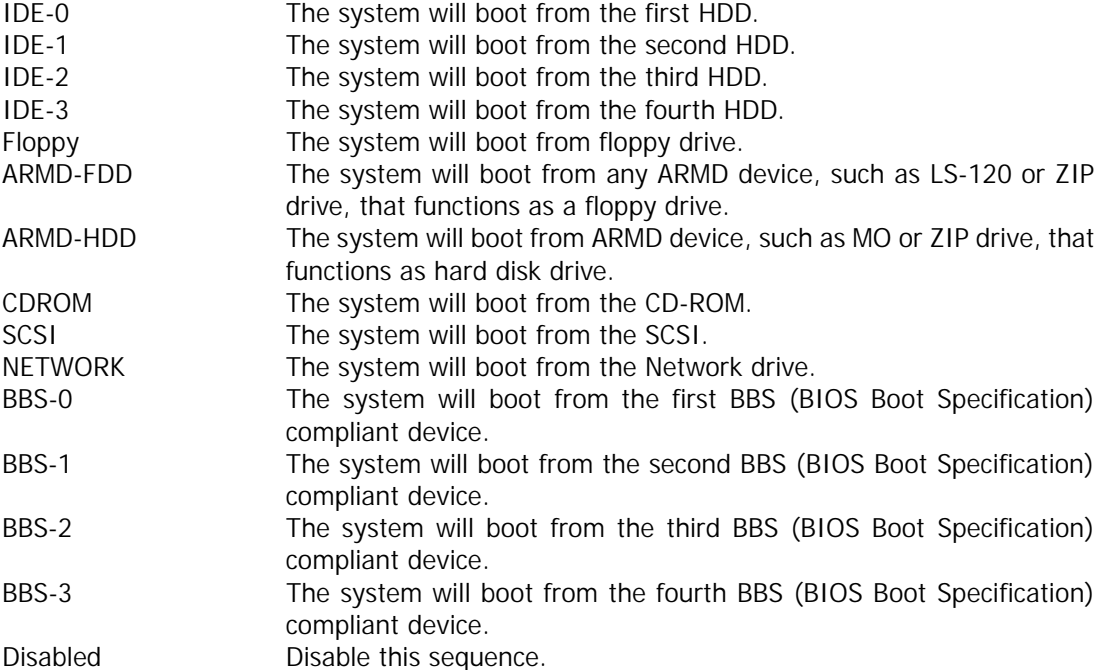

Note: Available settings for "1<sup>st</sup>/2<sup>nd</sup>/3<sup>rd</sup> Boot Device " vary depending on the bootable devices you have installed. For example, if you did not install a floppy drive, the setting" Floppy" does not show up.

**Try Other Boot Devices :** Setting the option to yes allows the system to try to boot from other devices if the system fails to boot from the  $1<sup>st</sup>/2<sup>nd</sup>/3<sup>rd</sup>$  Boot Device.

**Floppy Access Control:** This option specifies the read/write access that is set when booting from a floppy drive.

**Hard Disk Access Control:** This option specifies the read/write access that is set when booting from a hard disk drive.

**S.M.A.R.T. for Hard Disks:** This allows you to activate the S.M.A.R.T. (Self-Monitoring Analysis & Reporting Technology) capability for the hard disks. S.M.A.R.T is a utility that monitors your disk status to predict hard disk failure. This gives you an opportunity to move data to a safe place before the hard disk becomes offline. Settings: Enabled and Disabled.

**BootUp Num-Lock:** Set this option to Off to turn the Num Lock key off when the computer is booted so you can use the arrow keys on both the numeric keypad and the keyboard. The settings are On or Off. The default setting is On.

**Floppy Drive Swap:** This option enables you to change the bootable floppy without having to open the case and switch the cable.

**Floppy Drive Seek:** Set this option to *Enabled* to specify that floppy drive A: will perform a Seek operation at system boot. The settings are Disabled or Enabled. The Optimal and Fail-Safe default settings are Disabled.

**PS/2 Mouse Support :** When this option is set *Enabled*, AMIBIOS supports a PS/2 type mouse. The settings are Enabled or Disabled. The default setting is Enabled. System Boot Up Sequence.

**Primary Display :** This option specifies the type of display monitor and adapter in the computer. The settings are Mono, CGA40, CGA80, VGA/EGA or Absent. The Optimal and Fail-Safe default settings are VGA/EGA.

Password Check : This option enables password checking every time the computer is powered on or every time AMI BIOS Setup is executed. If Always is chosen, a user password prompt appears every time the computer is turned on. If Setup is chosen, the password prompt appears if AMI BIOS is executed. The Optimal and Power-On defaults are Setup.

**Boot To OS / 2:** Set this option to Enabled if running OS/2 operating system and using more than 64 MB of system memory on the motherboard. The settings are *Enabled* or *Disabled*. The Optimal and Fail-Safe default settings are Disabled.

Wait For 'F1' If Error: AMIBIOS POST runs system diagnostic tests that can generate a message followed by: Press <F1> to continue

Enabled  $\rightarrow$  AMIBIOS waits for the end user to press <F1> before continuing.

Disabled  $\rightarrow$  AMIBIOS continues the boot process without waiting for  $\leq$  F1 $>$  to be pressed.

**Internal Cache:** This option sets the type of caching algorithm used by the L1 internal cache memory on the CPU. The settings are WriteBack, WriteThru, or Disabled.

**System BIOS Cacheable :** When this option is set to Enabled, the contents of the F0000h system memory segment can be read from or written to L2 secondary cache memory. The contents of the F0000h memory segment are always copied from the BIOS ROM to system RAM for faster execution.

The settings are Enabled or Disabled. The Optimal default setting is Enabled. The Fail-Safe default setting is Disabled.

- $\bullet$  Default: Enable C000,16K Shadow C400,16K Shadow
- Default: Disable C800,16K Shadow CC00,16K Shadow C000,16K Shadow C400,16K Shadow C800,16K Shadow CC00,16K Shadow

These options control the location of the contents of the 16KB of ROM beginning at the specified memory location. If no adaptor ROM is using the named ROM area, this area is made available to the local bus. The settings are:

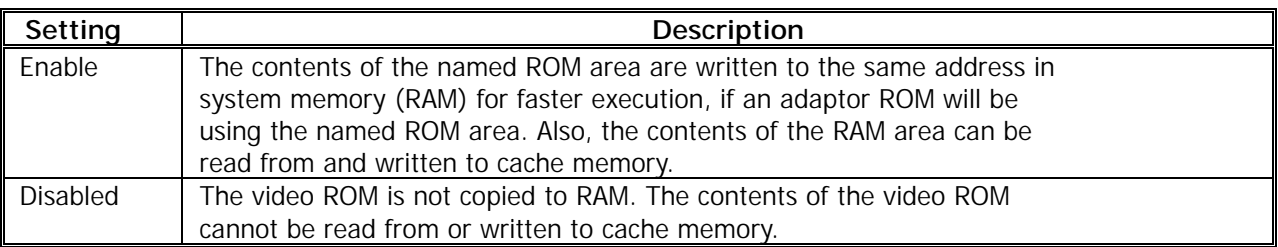

In the AMIBIOS for the Intel Triton chipset, the E000h page is used as ROM during POST, but shadowing is disabled and the ROM CS# signal is disabled to make the E000h page available on the local bus.

## **3.5 Advanced Chipset Setup**

When you select the "ADVANCED CHIPSET SETUP" on the main program, the screen display will appears as:

#### **Advanced Chipset Setup Screen**

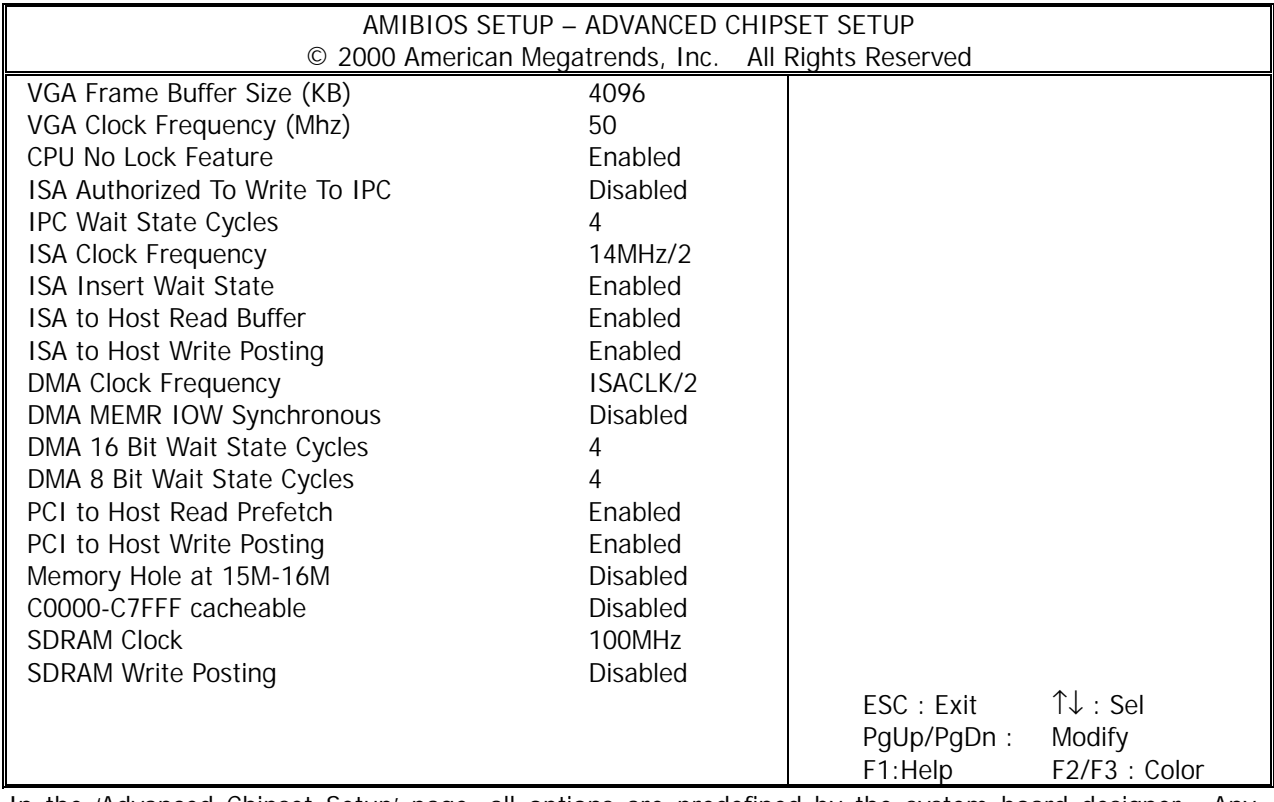

In the 'Advanced Chipset Setup' page, all options are predefined by the system board designer. Any attempt to change the parameter of the fields are not recommended.

**VGA Frame Buffer Size (KB):** This option help you to use a VGA frame buffer and 16 Mb of RAM at the same time; the system will allow access to the graphics card through a hole in its own memory map; in other words, accesses made to addresses within this hole will be directed to the ISA bus instead of main memory.

**VGA Clock Frequency (Mhz):** This option let you set the clock frequency of the VGA controller.

**CPU No Lock Feature:** This option allows you to activate the NOLOCK pin of your CPU, which will improve your computers overall speed by 5-10%.

**ISA Authorized To Write To IPC:** This options controls the ISA master writes to IPC register.

**IPC Wait State Cycles:** This option specifies the number of ISACLK wait states for read or write to PCI register1.

**ISA Clock Frequency:** This option sets the ISA clock frequency.

**ISA Insert Wait State:** The option if extra wait state is inserted of slow ISA devices.

**ISA to Host Read Buffer:** The option controls suffered reads of host memory by ISA DMA or ISA bus master.

**ISA to Host Write Posting:** This option controls posted writes to host memory by ISA DMA or ISA bus master.

**DMA Clock Frequency:** This option sets the DMA controller clock.

**DMA MEMR IOW Synchronous:** If enabled, the DMA controller will assert MEMR# at the same time as IOW#. If disabled, MEMR# will be asserted one clock after IOW#.

**DMA 16 Bit Wait State Cycles:** This option specifies the number of wait states in 16-bit DMA cycle.

**DMA 8 Bit Wait State Cycles:** This option specifies the number of wait states in 8-bit DMA cycle.

**PCI to Host Read Prefetch:** If enabled, all QWORD aligned burst reads from a PCI master addressed to the North Bridge system memory will use prefetch. If disabled, memory read cycles from PCI to host are allowed to complete before the PCI cycle is terminated and all burst read attempts will be disconnected on the PCI bus.

**PCI to Host Write Posting:** If enabled, all QWORD aligned burst write from a PCI master addressed to the North Bridge system memory will be posted. If disabled, memory write cycles from PCI to host are allowed to complete before the PCI cycle is terminated and all burst write attempts will be disconnected on the PCI bus.

**Memory Hole at 15M-16M:** This option is used to reserve the memory block 15M-16M for ISA adadpter ROM.

**C0000-C7FFF cacheable:** This option allows you to control the cacheability of C0000-C7FFF address.

**SDRAM Clock:** This option let you set the clock frequency of the SDRAM.

**SDRAM Write Posting:** This option controls the ability of SDRAM write posting.

## **3.6 Power Management Setup**

The "Power Management Setup" controls the CPU card's "Green" features. When you select the "POWER MANAGEMENT SETUP" on the main program, the screen display will appears as:

#### **Power Management Setup Screen**

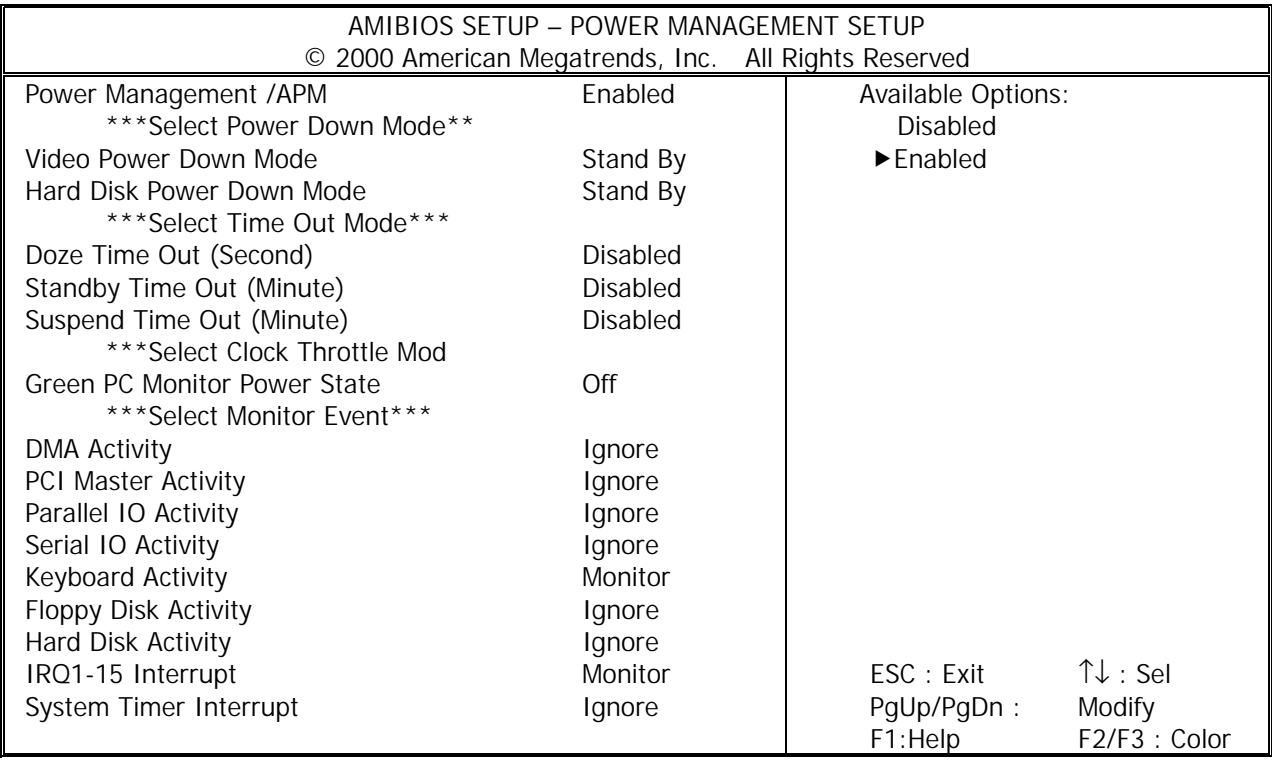

Power Management Setup options are displayed by choosing the Power Management field from the AMI BIOS Setup main menu. All Power Management Setup options are described in this section.

**Power Management /APM:** Setting to Enabled will activate the Advanced Power Management (APM) feature to enhance power saving modes. Settings: Enabled and Disabled.

**Video Power Down Mode:** This option specifies the power conserving state that the VESA VGA video subsystem enters after the specifies period of display inactivity has expired.

**Hard Disk Power Down Mode:** This option specifies the power conserving state that the hard disk drive enters after the specified period of hard drive inactivity has expired. The setting are Standby, Suspend, Doze, or Disable.

**Doze Time Out (Second):** This option specifies the length of the period of system nactirity before the computer is placed in Doze mode.

**Standby Time Out (Minute):** This option specifies the length of the period of system inactivity while the computer is in Full-On power state before the computer is placed in Standby mode. When this length of the time expires, the computer enters Standby Timeout state. In Standby mode, some power use is curtailed.

**Suspend Time Out (Minute):** This option specifies the length of a period of system inactivity while in Standby state. When this length of time expires, the computer enters Suspend power state.

**Green PC Monitor Power State:** This option specifies the power state that the green PC-compliant video monitor enters when AMIBIOS places it in a power saving state after the specified period of display inactivity has expired. The settings are Off, Standby, Suspend, or On.

**DMA Activity:** Detect the presence or absence of DMA request activities.

**PCI Master Activity:** Detect the presence or absence of PCI Master device activities.

**Parallel IO Activity:** Detect the presence or absence of Parallel IO activities.

Serial IO Activity: Detect the presence or absence of Serial IO activities.

**Keyboard Activity:** This option allows you to enable event monitoring on the keyboard. If set to Monitor and the computer is in a power saving state, AMIBIOS watches for keyboard activity. The computer enters the Full On state if any activity occurs.

**Floppy Disk Activity:** Detect the presence or absence of Floppy Disk activities.

**Hard Disk Activity:** Detect the presence or absence of Hard Disk activities.

**IRQ1-15 Interrupt:** This option allows you to set the different protocol for the IrDA device.

**System Timer Interrupt:** Detect the presence or absence of system timer.

# **3.7 PCI Plug and Play Setup**

Both the ISA and PCI buses on the CPU card use system IRQs & DMAs. You must set up the IRQ and DMA assignments correctly through the PCI / Plug and Play Setup utility, otherwise the SBC will not work properly.

When you select the "PCI / PLUG AND PLAY SETUP" on the main program, the screen display will appears as:

#### **PCI / Plug and Play Setup Screen**

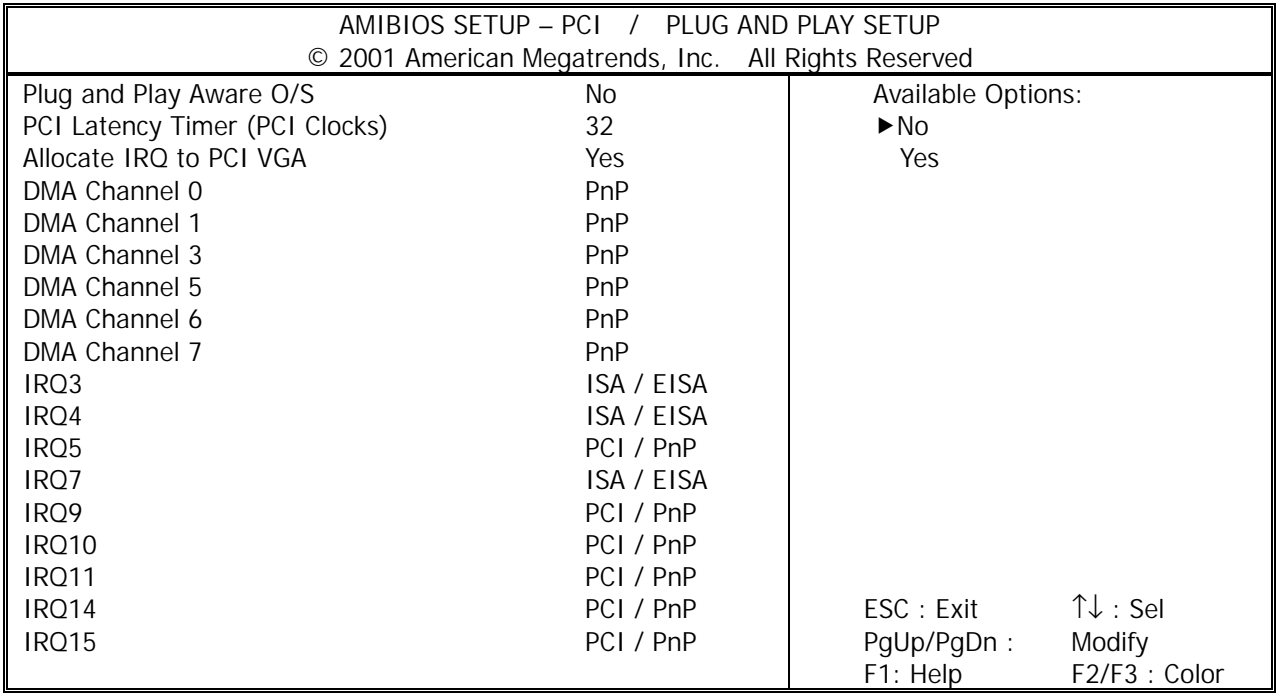

PCI/PnP Setup options are displayed by choosing the PCI/PnP Setup icon from the AMI BIOS Setup main menu. All PCI/PnP Setup options are described in this section.

**Plug and Play Aware O/S:** Set this option to " Yes" if the operation system installed in the computer is Plug and Play-aware. BIOS only detects and enables PnP ISA adapter cards that are required for system boot. The Windows 95 operating system detects and enables all other PnP-aware adapter cards. Windows 95 is PnP-aware. Set this option to " No" if the operating system (such as DOS, OS/2, Windows 3.x) does not use PnP.

PCI Latency Timer (PCI Clocks): This option is used to control PCI latency timer period (follow PCI clocks). Based on PCI specification 2.1 or later and PCI bus frequency in system, user can select different timer to meet their PCI bus environment.

**Allocate IRQ to PCI VGA:** This option will be used to allocate IRQ for PCI VGA card. In general, some of PCI VGA cards needs IRQ support.

**DMA Channel 0/1/3/5/6/7:** These items specify the bus that the system DMA(Direct Memory Access) channel is used. The settings determine if AMIBIOS should remove a DMA from the available DMAs passed to devices that are configurable by the system BIOS. The available DMA pool is determined by reading the ESCD NVRAM. If more DMAs must be removed from the pool, the end user can reserve the DMA by assigning an ISA/EISA setting to it.

**IRQ3/4/5/7/9/10/11/14/15:** These items specify the bus where the specified IRQ line is used. The settings determine if AMIBIOS should remove an IRQ from the pool of available IRQs passed to devices that are configurable by the system BIOS. The available IRQ pool is determined by reading the ESCD NVRAM. If more IRQs must be removed from the IRQ pool, the end user can use these settings to reserve the IRQ by assigning an ISA/EISA setting to it. Onboard I/O is configures by AMIBIOS. All IRQs used by onboard I/O are configured as PCI/PnP. If all IRQs are set to ISA/EISA, and IRQ14/15 are allocated to the onboard PCI IDE, IRQ9 will still be available for PCI and PnP devices. Settings: ISA/EISA and PCI/PnP.

# **3.8 Peripheral Setup**

When you select the "PERIPHERAL SETUP" on the main program, the screen display will appears as:

#### **Peripheral Setup Screen**

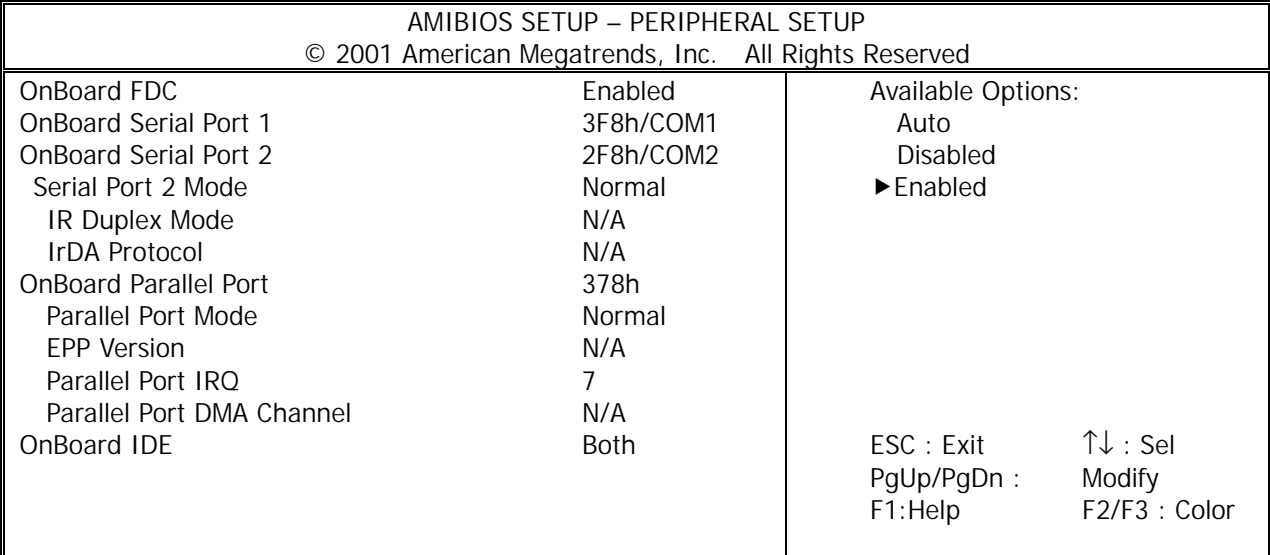

Peripheral Setup options are displayed by choosing the Peripheral Setup icon from the AMI BIOS Setup main menu. All Peripheral Setup options are described in this section.

**Onboard FDC:** This option enables the floppy drive controller on the motherboard. The settings are Enabled, Disabled, or Auto. The Optimal default setting is Enabled.

**Onboard Serial Port 1:** This option enables serial port 1 on the motherboard and specifies the base I/O port address for serial port 1. The settings are Auto, Disable, 3F8/COM1, 2F8/COM2, 3E8/COM3, or 2E8/COM4. The optimal default setting is 3F8/COM1.

**Onboard Serial Port 2:** This option enables serial port 2 on the motherboard and specifies the base I/O port address for serial port 2. The settings are Auto, Disable, 3F8/COM1, 2F8/COM2, 3E8/ COM3, or 2E8/ COM4. The optimal default setting is 2F8/COM2.

**Serial Port 2 Mode:** This item sets the operation mode for Serial Port 2. Settings: Normal, IrDA and ASKIR.

**IR Duplex Mode:** This option specifies the Infrared transfer used when any infrared option is enabled on serial port2. The Optimal settings hides this option completely.

**IrDA Protocol:** This option allows you to set the different protocol for the IrDA device.

**Onboard Parallel Port:** This option enables the parallel port on the motherboard and specifies the parallel port base I/O port address. The settings are 378h, 278h, 3BC, Auto or Disabled. The Optimal default setting is 378.

**Parallel Port Mode :** This option specifies the parallel port mode. ECP and EPP are both bidirectional data transfer schemes that adhere to the IEEE P1284 specifications. The default setting is Normal. The other settings are:

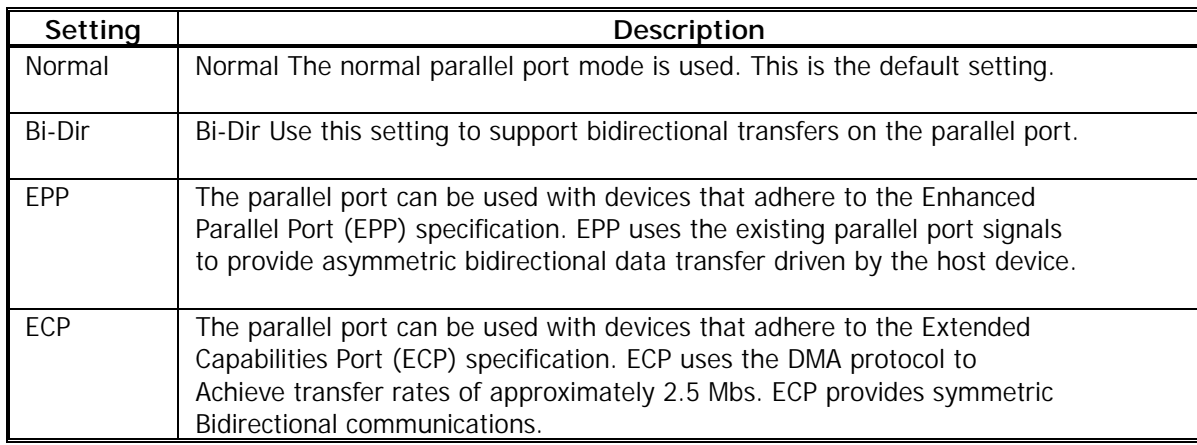

**EPP Version:** This option is only valid if the Parallel Port Mode option is set to EPP. This option specifies the version of the Enhanced Parallel Port specification will be used by AMIBIOS.

**Parallel Port IRQ:** This option specifies the IRQ used by the parallel port. The Optimal default setting is 7.

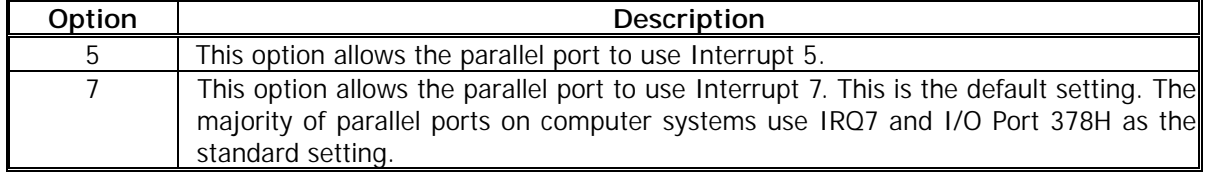

**Parallel Port DMA Channel:** This option is only available if the setting for the **Parallel Port Mode** option is ECP. The other settings are setting N/A only.

**OnBoard IDE:** This option specifies the onboard IDE controller channels that will be used. The settings are Disabled, Primary, Secondary, or Both.

# **3.9 Auto-Defect Hard Disks**

## **Standard CMOS Setup Screen**

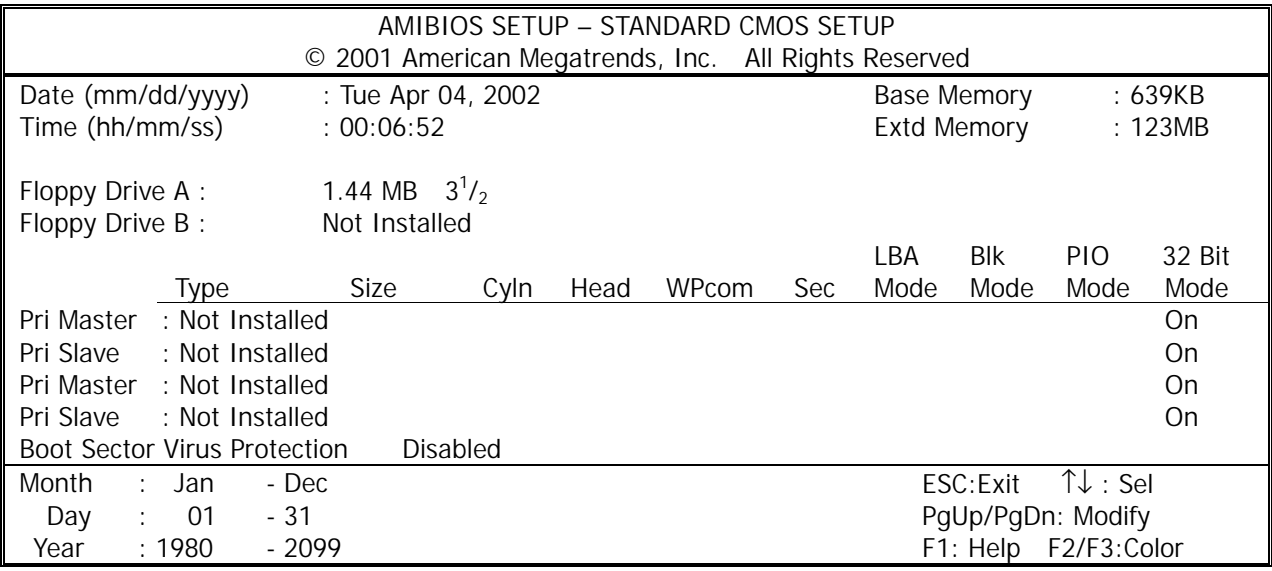

**Primary Master/ Primary Slave/ Secondary Master/ Secondary Slave:** Hard Disk Drive Setting.

**Cyin:** This field configures the number of cylinders. Refer to the drive documentation to determine the correct value. To make changes to this field, set the Type field to [User Type HDD] and the Translation Method field to [Manual].

**Head:** This field configures the number of read/write heads. Refer to the drive documentation to determine the correct value. To make changes to this field, set the Type field to [User Type HDD] and the Translation Method field to [Manual].

**WPcom:** Write Precompensation Cylinder. Older hard drives have the same number of sectors per track at the innermost tracks as at the outermost tracks. This means that the data density at the innermost tracks is higher and thus the bits are lying closer together. Starting with this Cyl# until the end of Cyl#s the writing starts earlier on the disk. In modern Hard Devices such as SCSI this entry is useless. For IDE hard drives it is not necessary to enter a WP cylinder. The IDE HDD will ignore it for it has its own parameters inboard.

**Sec:** This field configures the number of sectors per track. Refer to the drive documentation to determine the correct value. To make changes to this field, set the Type field to [User Type HDD] and the Translation Method field to [Manual].

**LBA:** Select the hard disk drive type in this field. When Logical Block Addressing (LBA) is enabled, the 28-bit addressing of the hard drive is used without regard for cylinders, heads, or sectors. Note that LBA Mode is necessary for drives with more than 504MB storage capacity.

**Blk:** This option allows you to enable or disable the Block Mode that is a performance enhancement that allows the grouping of multiple read or write commands over the IDE/ATA interface. The settings are Enable or Disable.

**PIO:** This option lets you set a PIO (Programmed Input/Output) mode for the IDE device. Modes 0 through 4 provide successive increase in performance.

## **3.10 Change User/ Supervisor Password**

When you select this function, a message as below will appear on the screen:

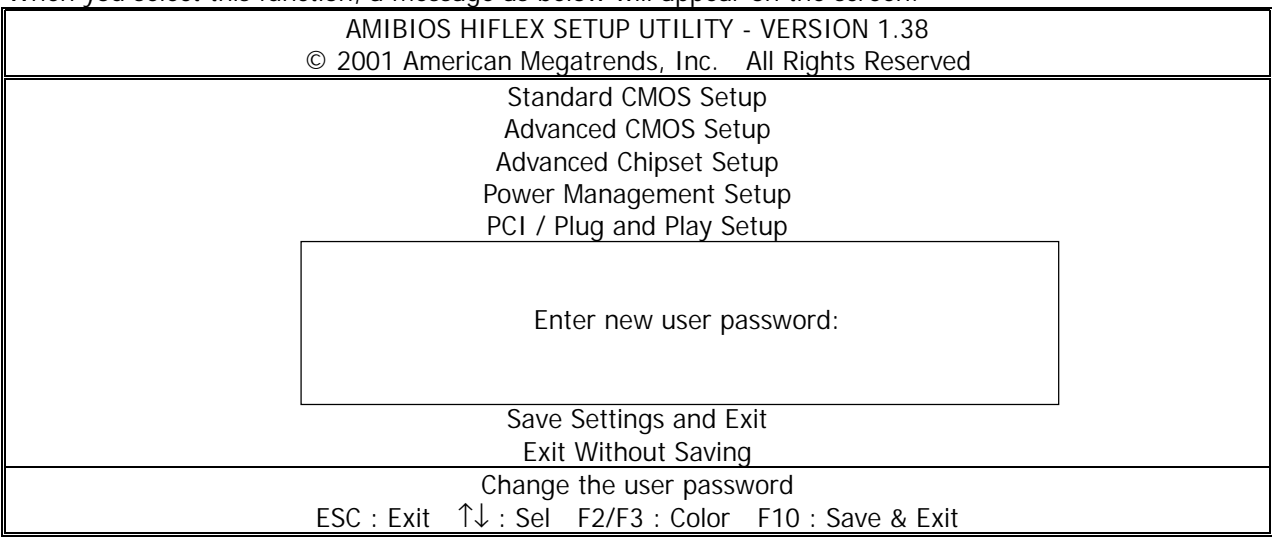

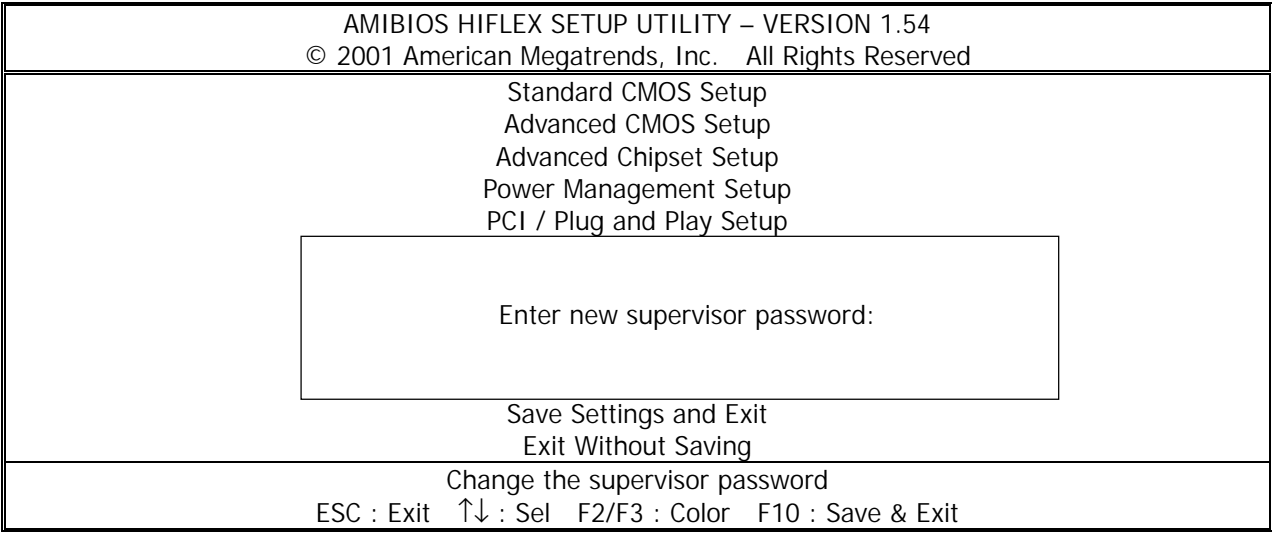

Type the password, up to six characters in length, and press<Enter>. The password typed now will replace any previously set password from CMOS memory. You will be prompted to confirm the password. Retype the password and press<Enter>. You may also press<Esc> to abort the selection and not enter a password.

To clear a set password, just press<Enter> when you are prompted to enter the password. A message will show up confirming the password will be disabled. Once the password is disabled, the system will boot and you can enter Setup without entering any password.

When a password has been set, you will be prompted to enter it every time you try to enter Setup. This prevents an unauthorized person from changing any part of your system configuration.

Additionally, when a password is enabled, you can also have AMIBIOS to request a password each time the system is booted. This would prevent unauthorized use of your computer. The setting to determine when the password prompt is required is the PASSWORD CHECK option of the ADVANCED BIOS FEATURES menu. If the PASSWORD CHECK option is set to Always, the password is required both at boot and at entry to Setup. If set to Setup, password prompt only occurs when you try to enter Setup.

Note: About Supervisor Password & User Password

Supervisor Password : Can enter and change the settings of the setup menu.

User Password : Can only enter but do not have the right to change the settings of the setup menu.

## **3.11 Auto Configuration with Optimal Settings**

The options on the main menu allow users to restore all of the BIOS settings to optimal defaults. The Optimal Defaults are the default values set by the manufacturer.

When you select High Optimal Defaults, a message as below appears:

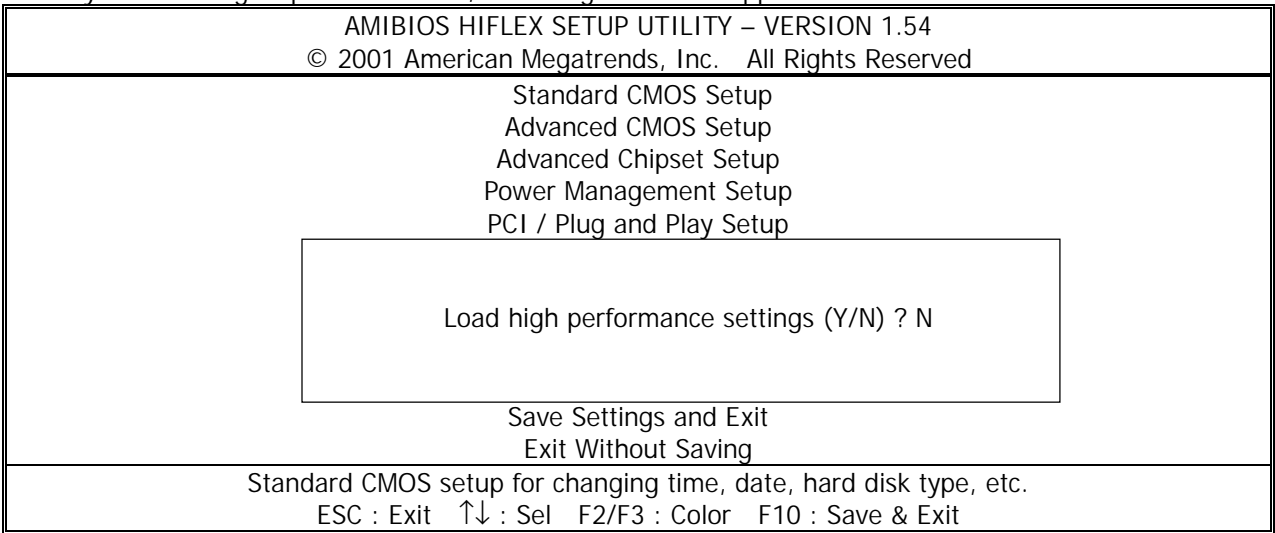

Pressing "Y" loads the defaults BIOS values.

## **3.12 Save & Exit Setup**

When you want to quit the Setup menu, you can select this option to save the changes and quit. A message as below will appear on the screen.

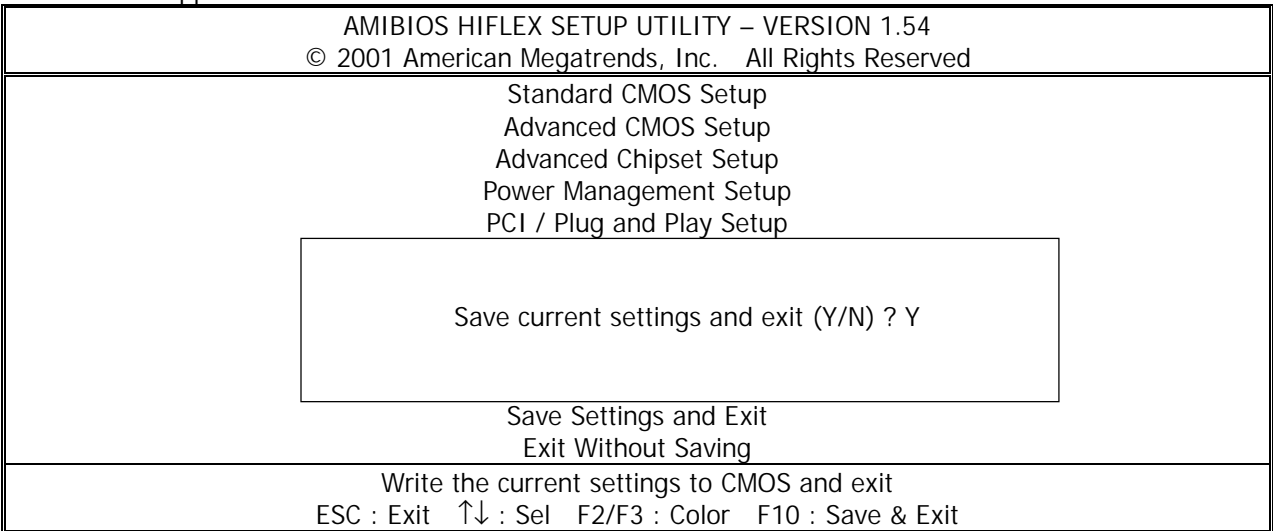

Typing Y will allow you to quit the Setup Utility and save the user setup changes to RTC CMOS. Typing N will return to Setup Utility.

## **3.13 Exit Without Saving**

When you want to quit the Setup menu, you can select this option to abandon the changes. A message as below will appear on the screen.

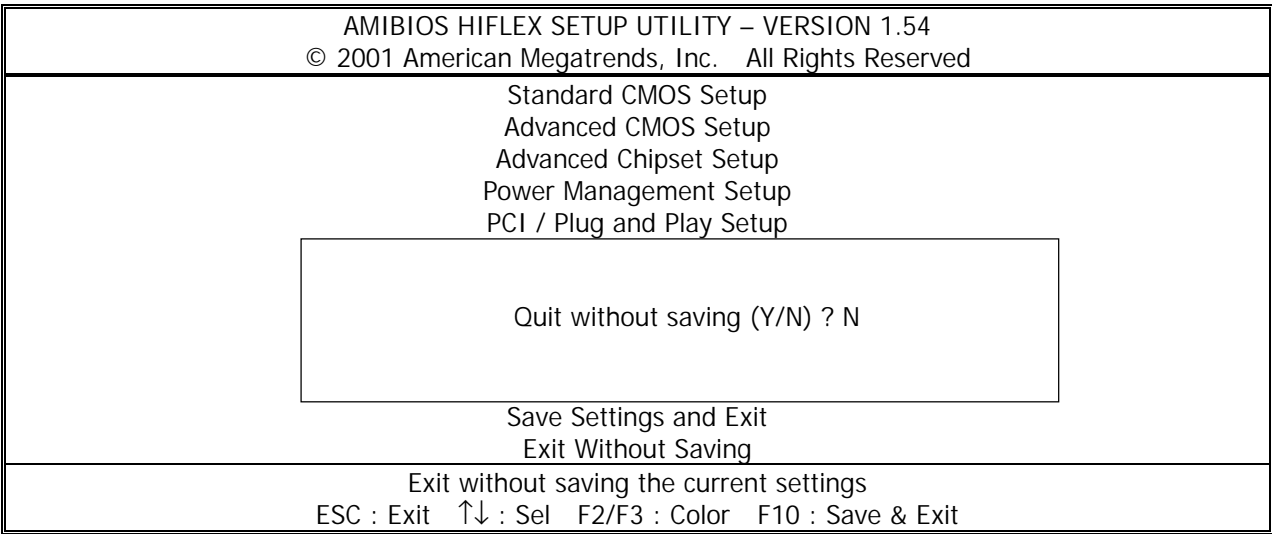

Typing Y will allow you to quit the Setup Utility without saving any changes to RTC CMOS. Typing N will return to the Setup Utility.

# **Chapter 4 . Drivers Support**

## **4.1 Use Your Driver CD-ROM**

This chapter provides information on how to install the drivers in generally and related directory that come with the CD-ROM in the package. Please follow the instructions set forth on the screen carefully.

1. Find the directory for your O/S accordingly.

2. Always read the README.TXT. before installation.

3. Run the \*.EXE., and follow the installation prompt step by step.

## **4.2 File Directory**

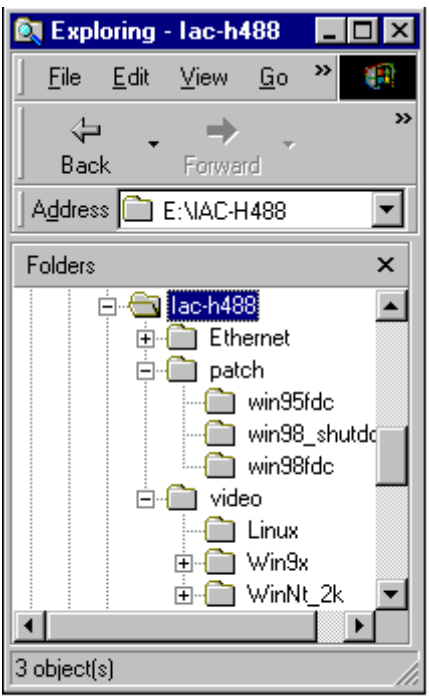

# **APPENDIXA. Watch-Dog Timer**

You can enable the watch-dog when your application software monitors an unexpected or not respond, then the timer generates a reset to reboot your system. During the period of enable to reset, you could still cancel reset by disabling the watch-dog. Decide the way you want to set the period for reset by selecting hardware or software watch-dog (if both of them are available). Software setting period, normally setting watch-dog timer period to 16 level.

#### **Software watch-dog using example**

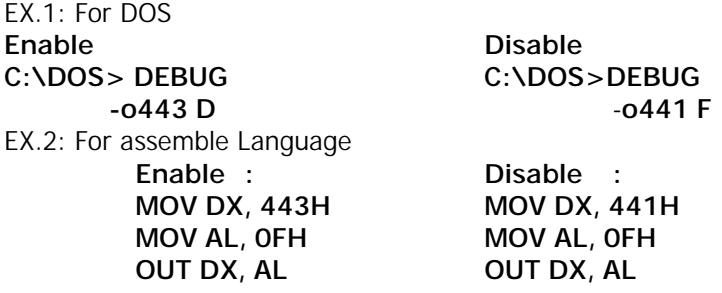

**Note: "F" is the period of software watch-dog timer (normally "F" indicated 0 sec.). 0 to 9 and A to F are used for represent different period. Normally, the step is 2 sec. That means "E" is 2, "D" is 4, "2" is 26, "1" is 28 and "0" is 30 seconds.**

# **Terms and Conditions**

### **Warranty Policy**

**Date:2002.11.1** 

1. All products are warranted against defects in materials and workmanship for a period of two years from the date of purchase by the customer.

2. The buyer will bear the return freight charges for goods that are returned for repair within the warranty period whereas manufacturer will bear the return to user freight charges after repair.

3. The buyer will pay for repair (for the replaced materials plus service time) and transportation charges (both ways) for items after the expiration of the warranty period.

4. If the RMA Service Request Form does not meet the stated requirement as listed on "RMA Service " , RMA goods will be returned at the customer expense.

- 5. The following conditions are excluded from this warranty:
	- A. Improper or inadequate maintenance by the customer.
	- B. Unauthorized modification or misuse.
	- C. Operation outside of the environmental specifications for the product.

#### **RMA Service**

#### **1. Request a RMA#:**

Complete and fax to Supplier the "RMA Request Form" to obtain a RMA number.

#### **2. Shipping:**

A. The customer is requested to fill up the problem code as listed. If none of the code is selected, please write the symptom description on the remark.

- B. Ship the defective units with freight prepaid.
- C. Mark the RMA  $#$  clearly on the box.
- D. Shipping damage as a result of inadequate packing is the customer's responsibility.
- E. Use the original packing materials whenever possible.

#### **3. All RMA# are valid for 30 days only:**

When RMA goods are received after valid RMA# period, the goods will be rejected.

### When requesting RMA service, please fill out this **"RMA Service Request Form"**. **Without this form your RMA will be REJECTED!!!**

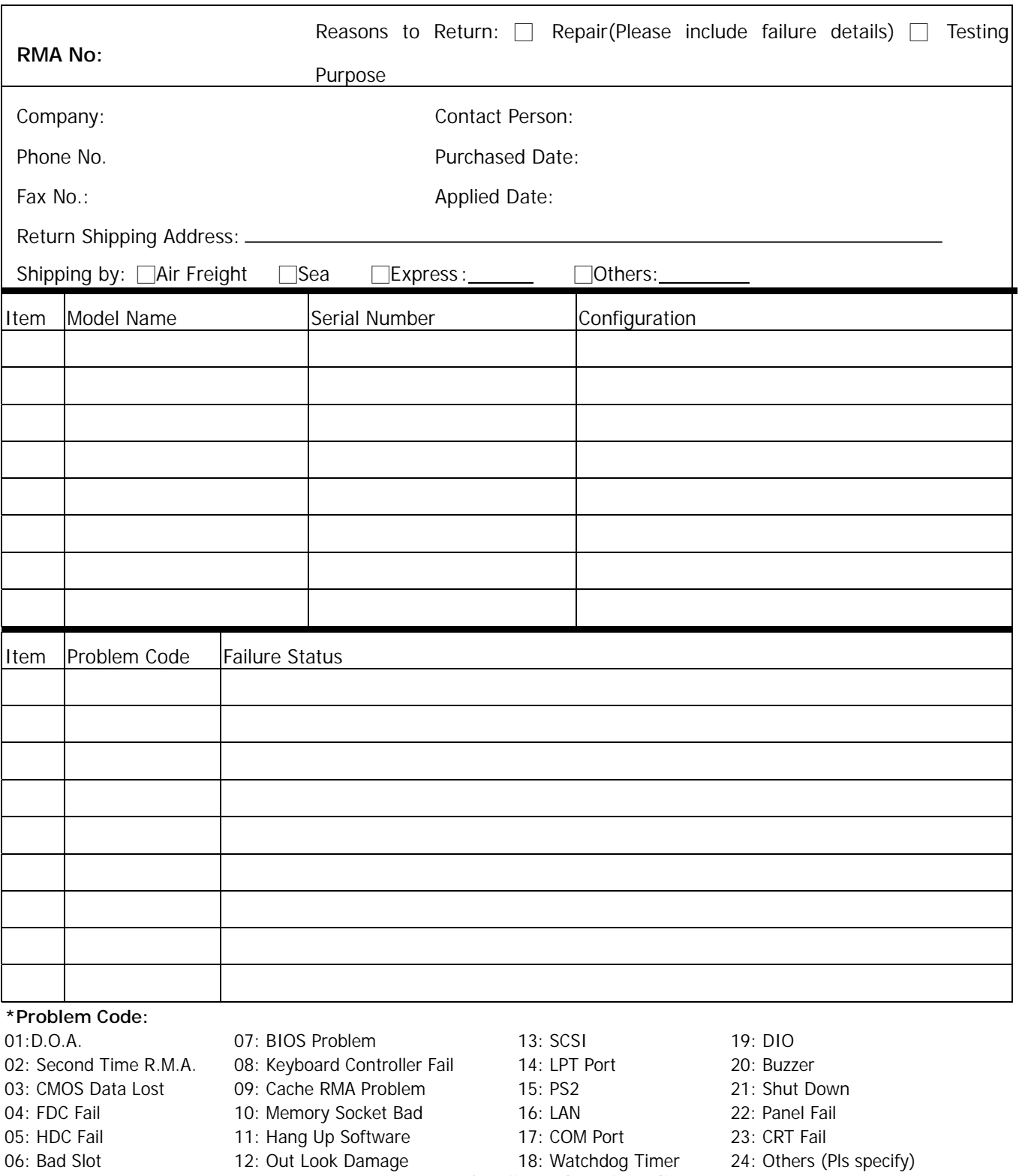

**Request Party** 

Authorized Signatures / Date

**Confirmed By Supplier** 

**Authorized Signatures / Date Authorized Signatures / Date**